sel

Advisor Technology.

l

# Digital Account Open.

Digitally open new accounts quickly and easily.

# **Table of Contents**

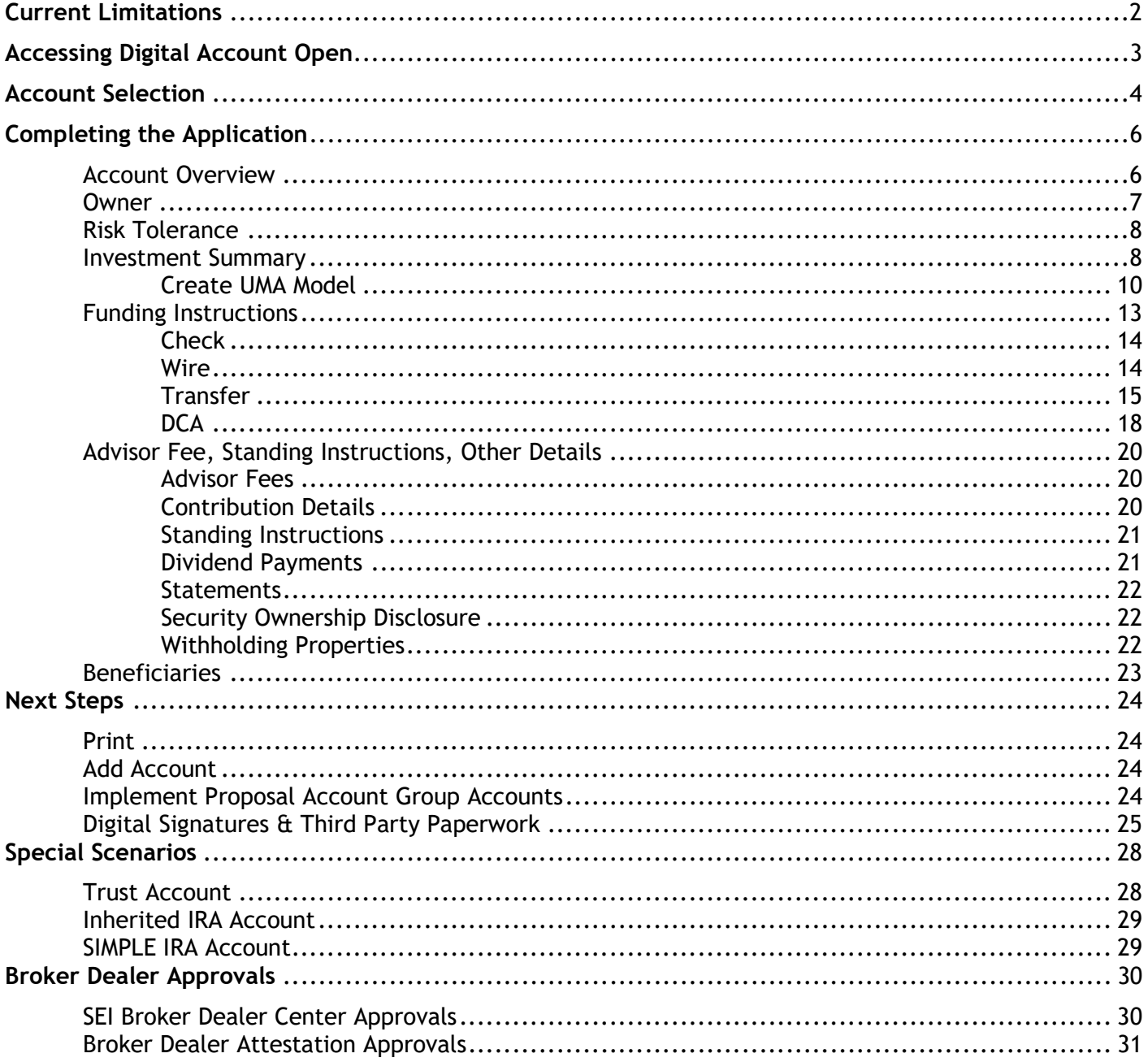

# Current Limitations

#### Account types currently not available in Digital Account Open:

- Donor Advised Fund (DAF) accounts
- Private Trust Services (PTS) accounts

#### Registration types currently not eligible for Electronic Signature through Digital Account Open:

- Inherited IRAs owned by an Estate or Trust
- Minor owned Roth IRAs / Inherited Roth IRAs / Inherited IRAs
- Trusts where one or more Trustees is an organization (e.g. another Trust)
- Tenants in Common owned by Trusts
- UGMA / UTMA
- Guardianship / Conservatorship
- Business Accounts including Partnership, Sole Proprietorship, Private/Public Corporation
- Tax Exempt / Non-Profit
- Endowment
- Foundation
- Oualified Plans
- Account Owner or Joint Owner is not a US Citizen

#### Investment types currently not eligible for Electronic Signature through Digital Account Open:

City National Rochdale Custom High Net Worth (CNR) accounts

# Access

Digital Account Opening can be accessed from the Advisor Center homepage by selecting Open New Account under Actions in the Business tab.

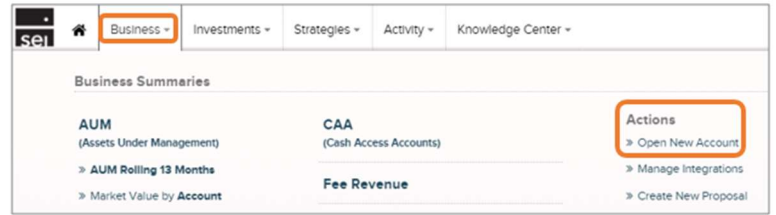

You can also begin the Digital Account Open process by selecting Implement directly from your proposal in Proposal Builder, then selecting Create Pending Account and Submit.

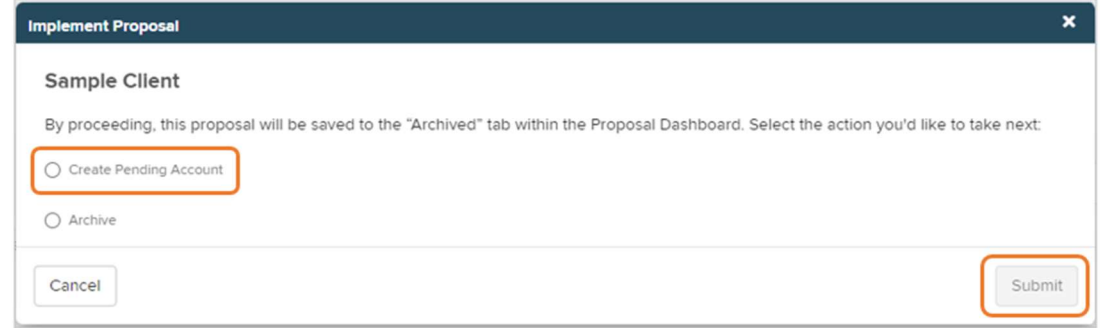

Additionally, Digital Account Open can be accessed from the Pending Accounts page by selecting Start New Account. The Pending Accounts page can be accessed from your Advisor Center homepage under the Activity tab or by selecting the Pending Accounts portlet.

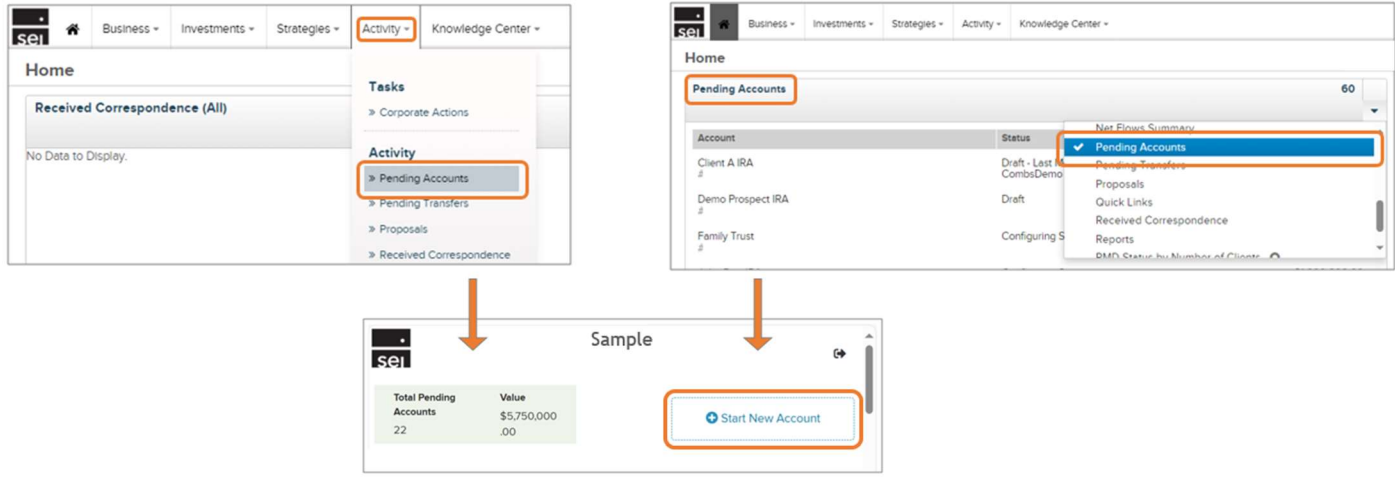

# Account Selection

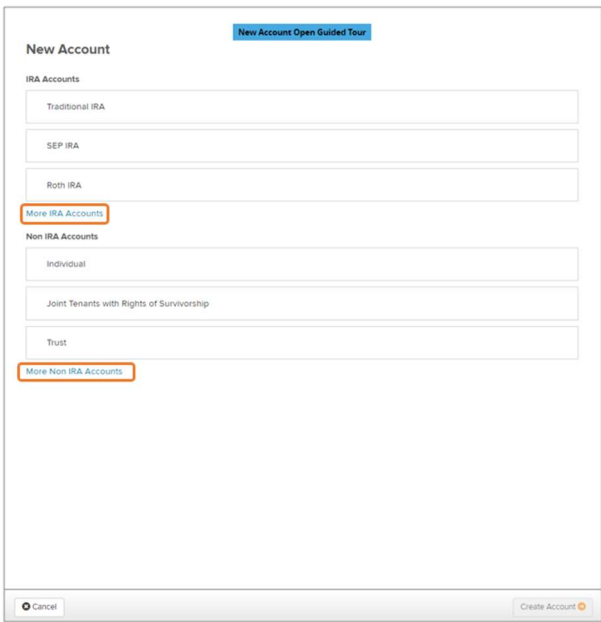

Once your account type is selected, you'll be prompted to enter the Primary Account Owner (or Entity) name. Begin typing the legal name of the primary owner/entity. If the name exists within SEI's system, it will populate as a search result and can be selected. Otherwise, you can select Create New.

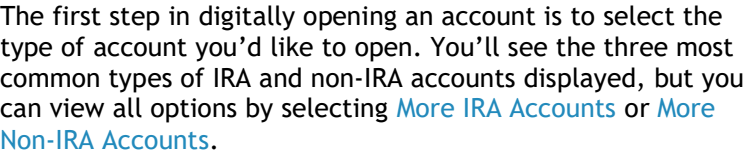

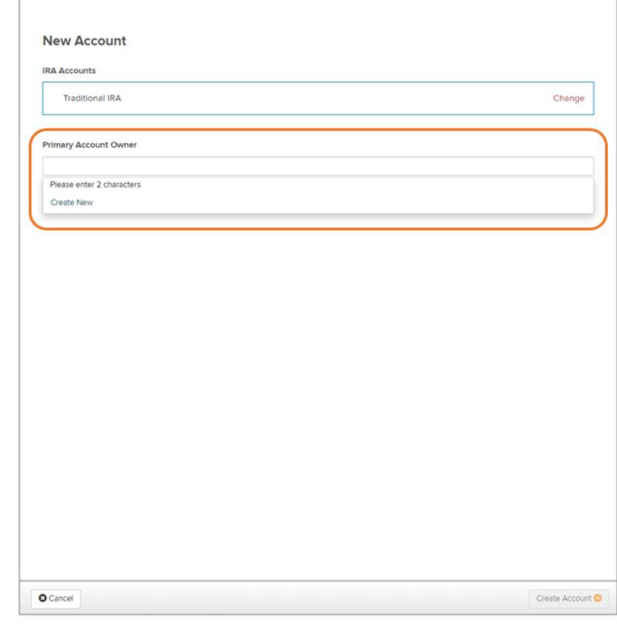

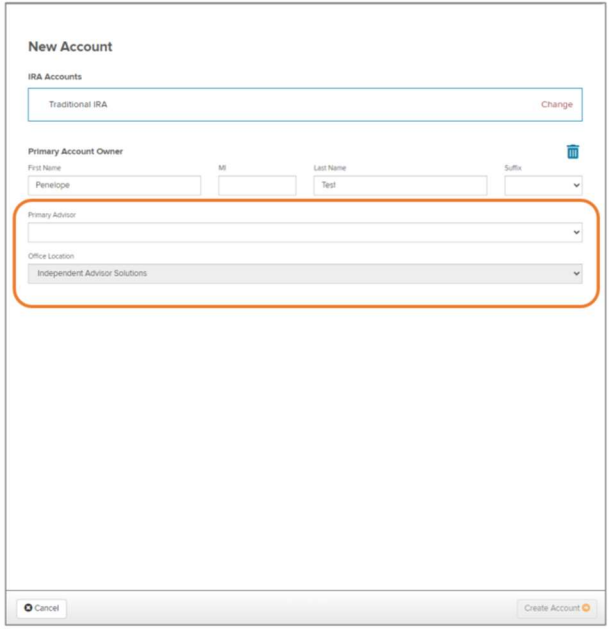

Next, you'll be prompted to select the Primary Advisor and Office Location. If there's only one advisor or location, the field will default to that selection. If applicable to your firm, you may also be prompted to enter an Account Group ID.

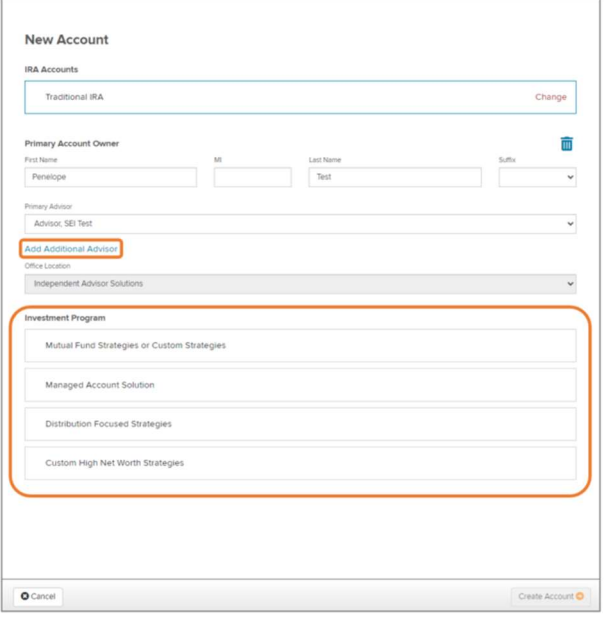

Once you've entered the Advisor and Office Location information, you'll be given the option to Add an Additional Advisor.

Next, select your Investment Program.

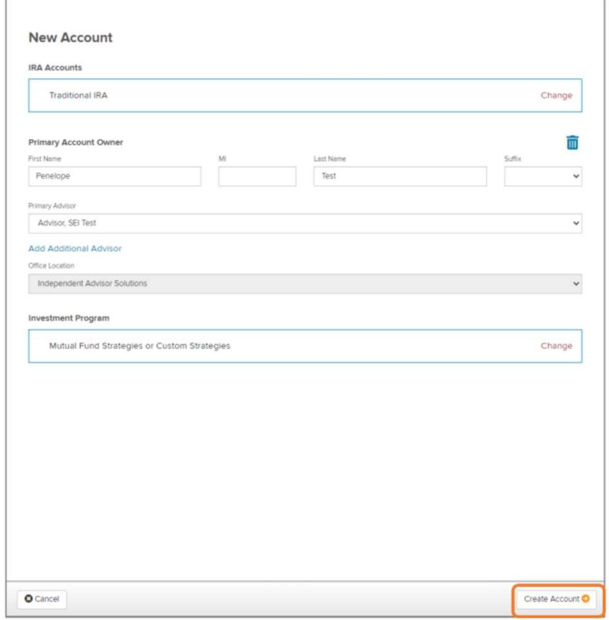

Finally, select Create Account. Once Create Account has been selected, the account will be saved and will be available on the Pending Accounts Dashboard for updating and editing until the account is opened or deleted.

# Completing the Application

Once you've created the account, you'll be taken to a Checklist Screen to complete the application.

Each section will turn green once the required information has been entered. All sections need to be complete (or deferred) in order to proceed to digital signatures (if eligible).

Account opening documents can still be downloaded and printed from Digital Account Open for physical signatures even when required information is missing, but all required information will need to be completed before submitting the documents to SEI for processing.

Some sections of the checklist that are not required for account opening will provide the option to defer the section, and the information can be added after the account has been opened.

At any point, you can select  $Save \& Exit$  at the bottom of the screen to save your work in progress.

The top line of the Checklist Screen will display the Account Name and the Preassigned Account Number.

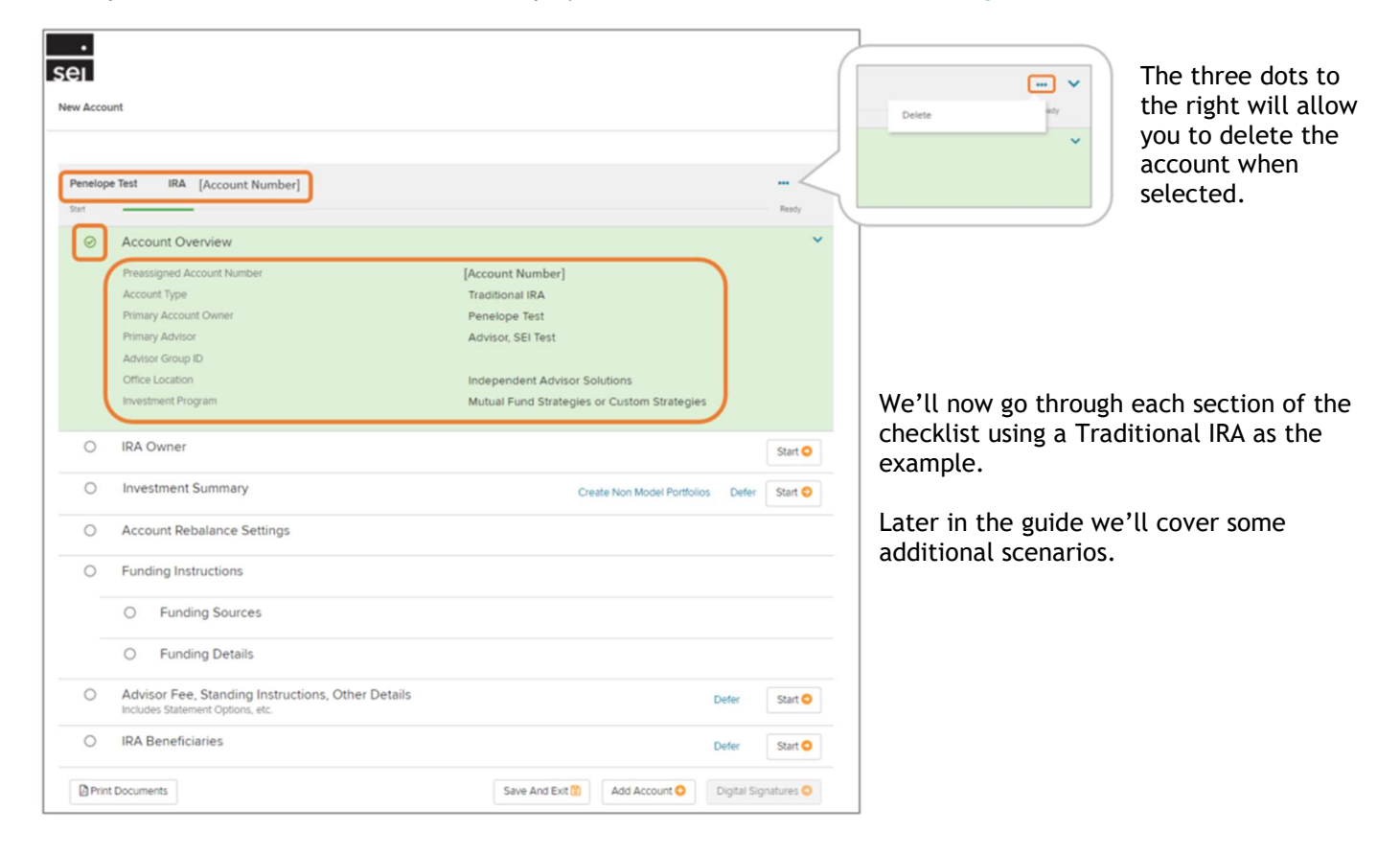

## Account Overview

The Account Overview section will already be complete when you reach the Checklist Screen. This information was provided previously in the Account Selection steps. You'll see that the section is green, indicating that it's in good order and all required information has been provided. This is also indicated by the green checkmark in the circle to the left of the section title.

You can see a summary of the information contained in this section, along with the preassigned account number, when the section is expanded.

## **Owner**

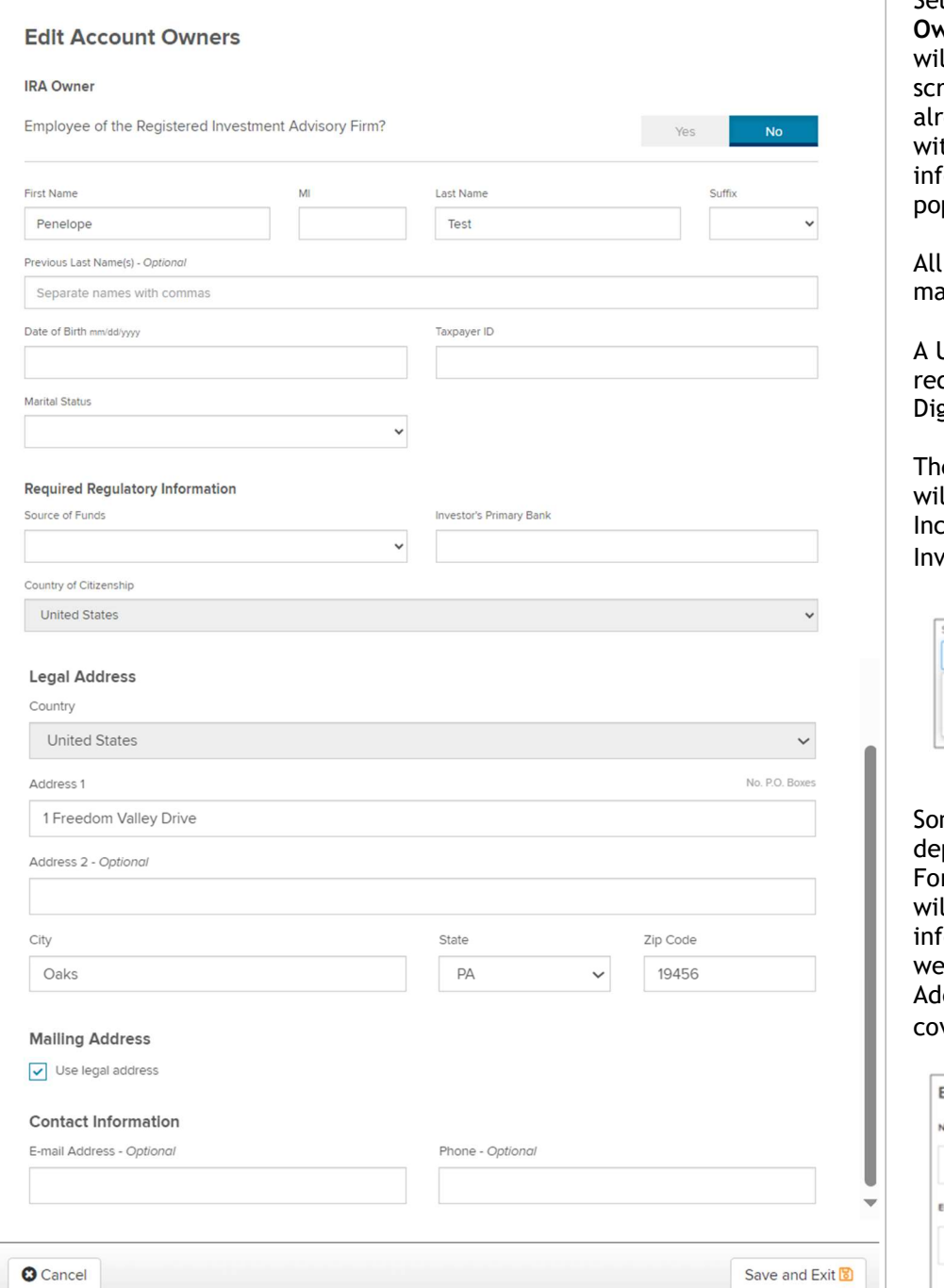

Selecting the Start button in the vner section of the checklist Il open the Edit Account Owners reen. If the account owner ready has information stored thin the system, some of that formation will automatically pulate in the applicable field.

fields are required unless arked as optional.

US address (not a PO Box) is quired to open an account with gital Account Open.

e Source of Funds dropdown Il allow you to select from come, Inheritance, and vestments.

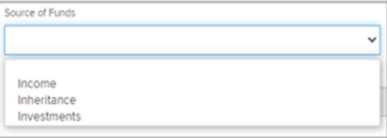

me fields may be different pending on the type of account. r example, a joint registration Il prompt you to enter formation for a joint owner as ll as the primary owner. Iditional scenarios will be vered later in this guide.

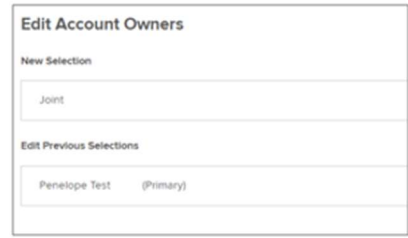

# Risk Tolerance

Depending on the investment program chosen and your firm's advisory agreement with SEI, you may have a Risk Tolerance section in your checklist.

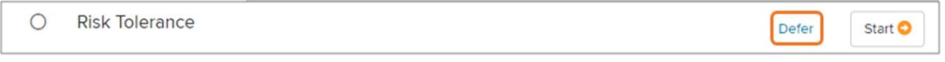

This section is not required for account opening, so you're given the option to Defer. Selecting Defer will mark the section as complete and in good order. While this section isn't required for account opening, it is required for adding investment selections to the account. If you opt to defer, you will not be able to make any investment selections or add funding instructions at this time. You will still have the option to create and fund a non model portfolio.

 If not deferring this section or creating a non model portfolio, select Start.

Complete the Risk Tolerance Questionnaire (RTQ).

When complete, the Checklist Screen will display the risk level when the section is expanded.

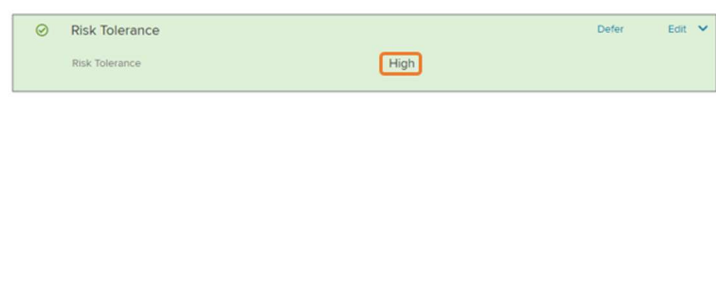

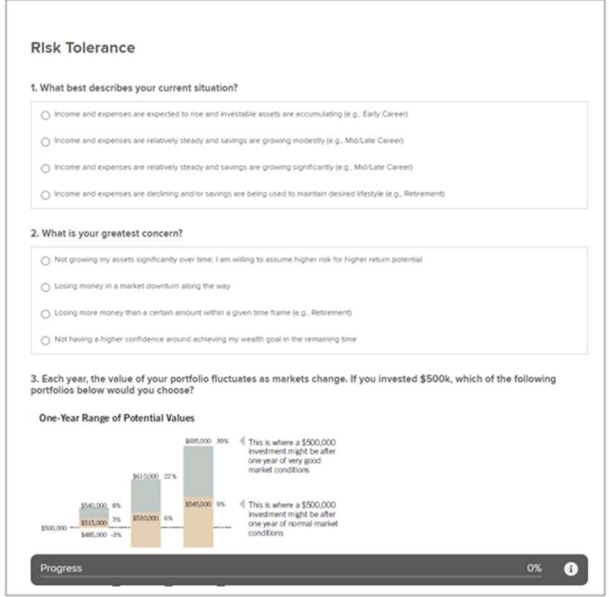

# Investment Summary

The Investment Summary section allows you to select the investments in your account. This section is not required for account opening, so you're given the option to Defer. Selecting Defer will mark the section as complete and in good order.

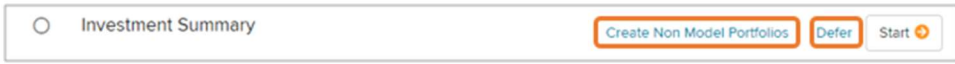

You're also given the option to Create Non Model Portfolios. The portfolio options are Asset Transit, Advisor Guided, Client Directed, and Holding Money Market. The option to create certain non model portfolios may be restricted based on your firm's permissions.

Selecting Create Non Model Portfolios will mark the section as complete and in good order, however you can select Edit to add model investments to the account in addition to the non model portfolio(s).

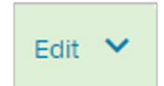

If not deferring this section or creating a non model portfolio, select Start.

After selecting Start, you'll be taken to the Investment Selection screen. The investment selections available to you will be based on the Investment Program chosen during the initial account creation.

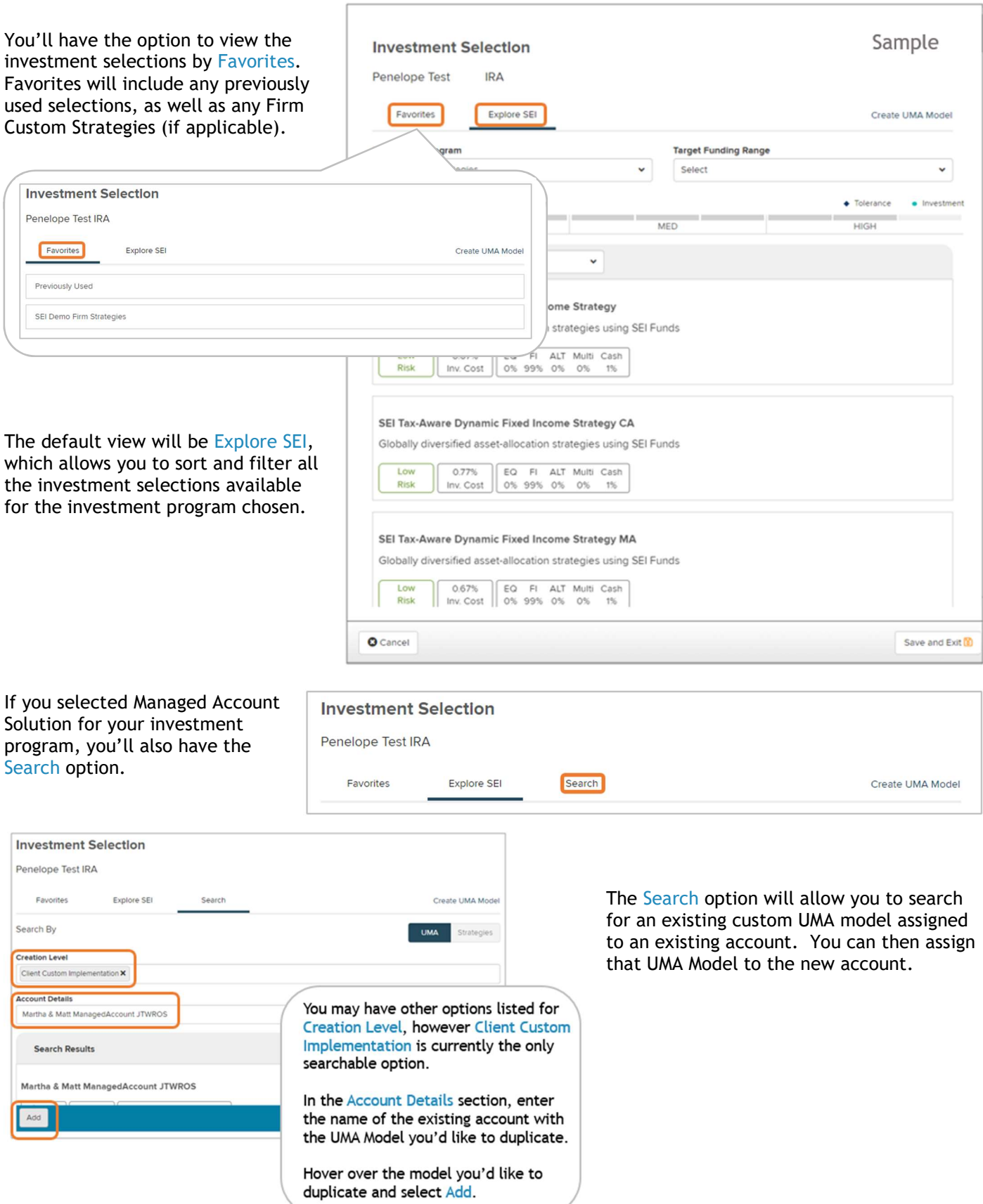

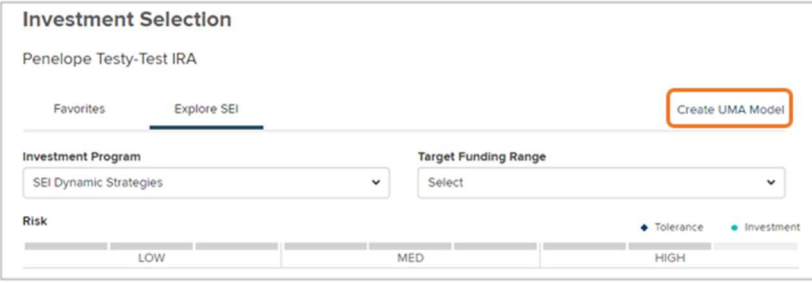

Both the Mutual Fund Strategies and Managed Account Solution investment programs also give you the option to Create UMA Model.

Choosing Create UMA Model will open the Asset Allocation screen. Here you can search for assets by asset name, ticker, or CUSIP, or you can select assets by viewing all options by allocation. Selecting View Options will open the Tools screen, where you can expand the available options by allocation.

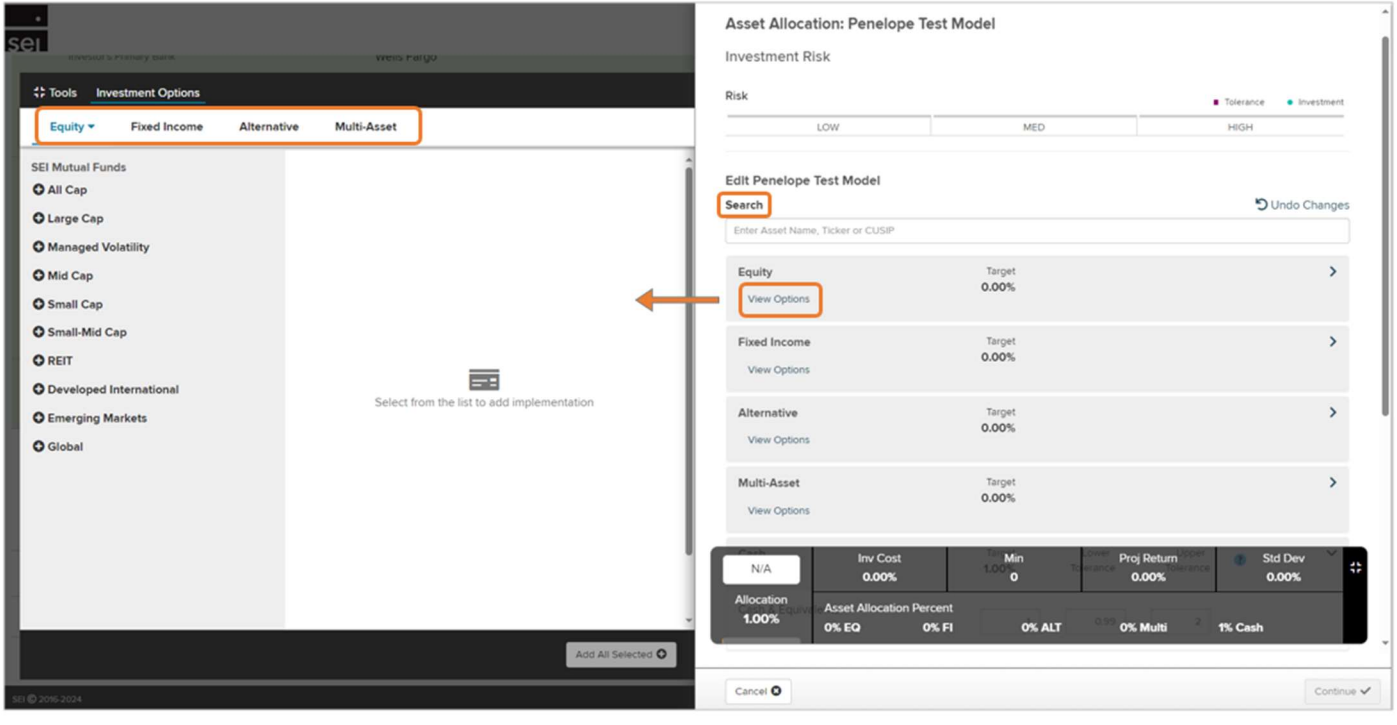

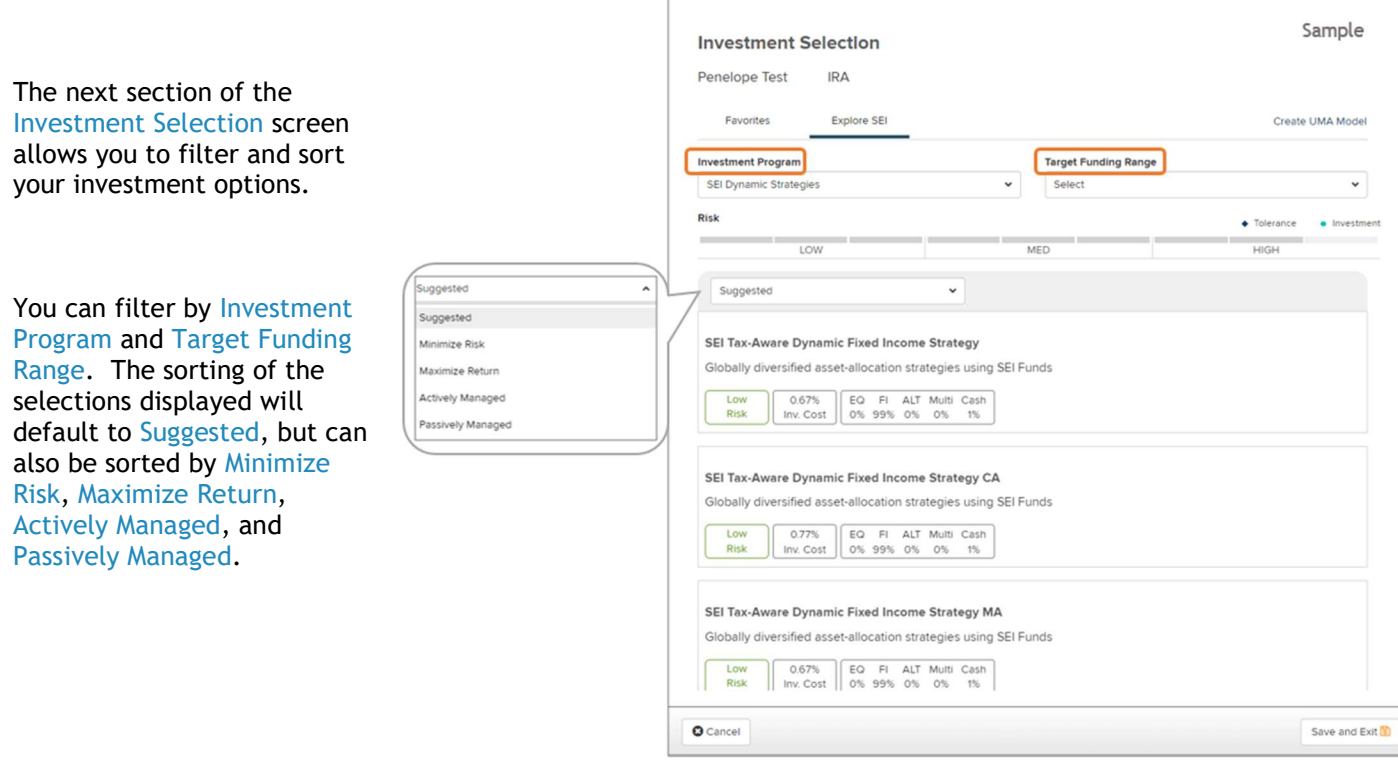

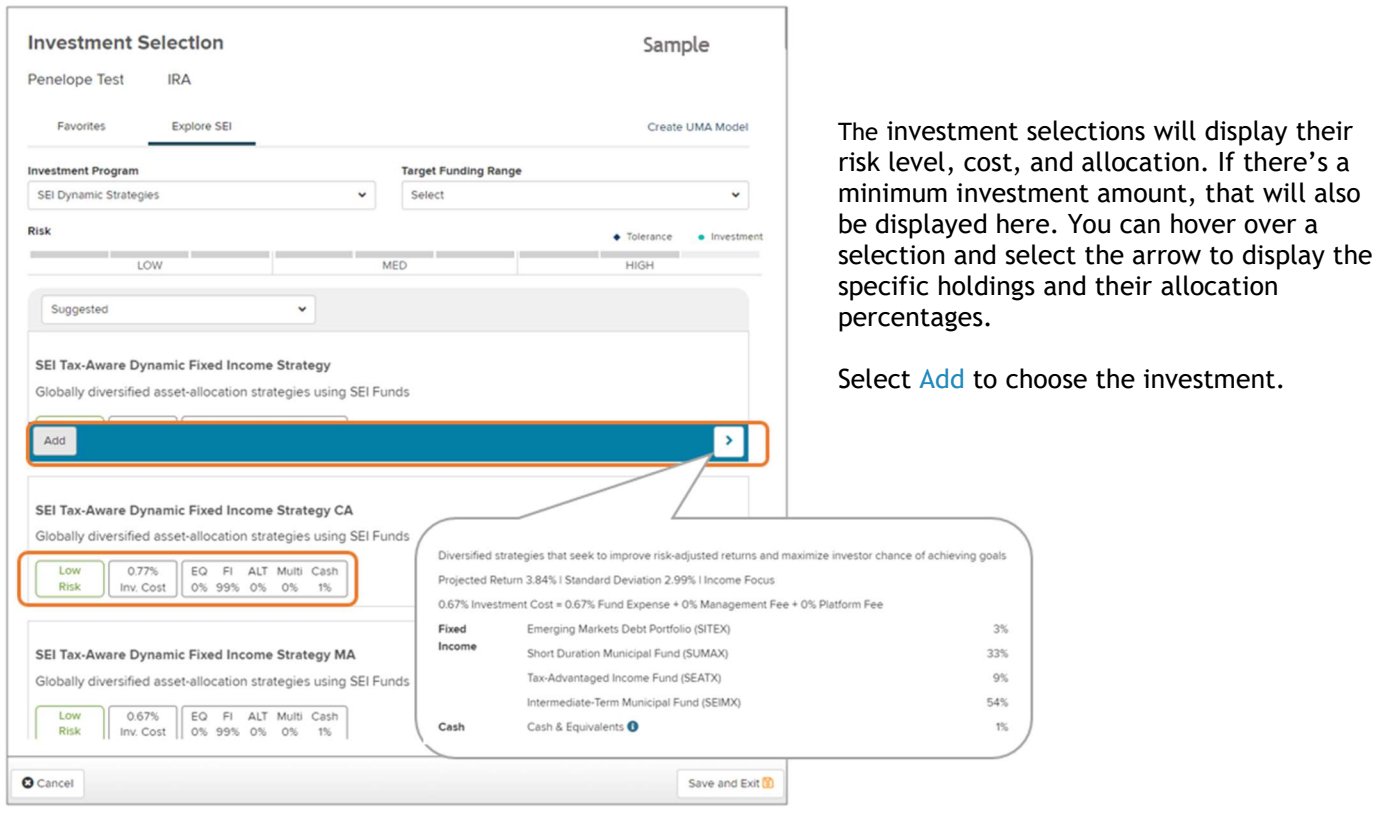

ſ

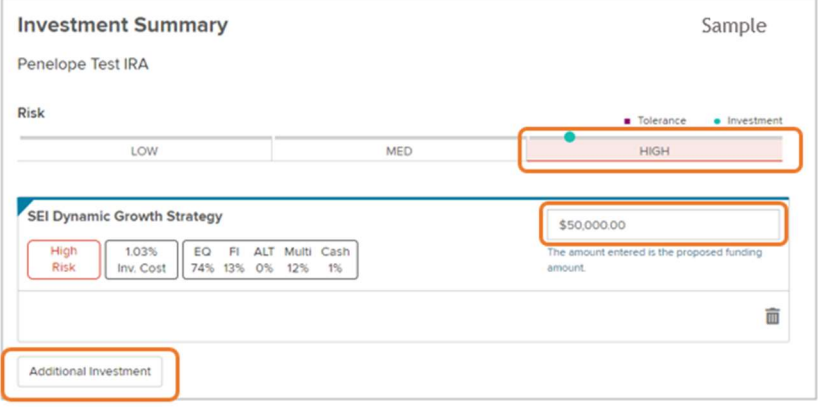

**Investment Summary** Sample Penelope Test IRA Risk Tolerance · Investment LOW MED **HIGH** SEI Dynamic Growth Strategy \$50,000.00 EQ FI ALT Multi Cash<br>74% 13% 0% 12% 1% 1.03% nt entered is the proposed fu Inv. Cost 面 SEI Stability Defensive Strategy \$25,000.00 EQ FI ALT Multi Cash<br>7% 61% 3% 28% 1% 0.60% The amount entered is the proposed funding Low Risk Inv. Cost 面 Additional Investment ÷ Total<br>\$75K <sub>Min</sub><br>\$0  $rac{80}{0.89%}$ **O** Cancel Save and Exit **B**  Once you've selected an investment, you'll be taken to the Investment Summary screen. You'll be able to see the risk level of the investment, and if you've completed a Risk Tolerance Questionnaire earlier in the checklist, you'll see the investor's risk here as well.

Next you'll add the proposed amount that will be used to fund this investment.

You can add additional investment portfolios by selecting Additional Investment, or you can select Save and Exit if done.

If you selected Additional Investment, you'll follow the same process to make the additional selection(s).

You'll now see a list of your selected investments on the Investment Summary page. The top of the page will display the combined risk level of the portfolios. At the bottom of the screen, you'll be able to see the total of all investments, the investment minimum funding amount (if applicable), as well as the total investment cost for all investments.

Select Save and Exit when your selections are complete.

# Funding Instructions

The Funding Instructions section allows you to select the funding sources and funding details of your account. This section is not required for account opening, so you're given the option to Defer. Selecting Defer will mark the section as complete. If not deferring this section, select Start.

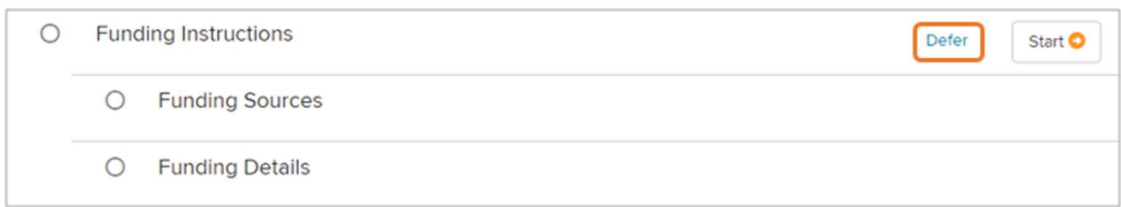

## Funding Sources

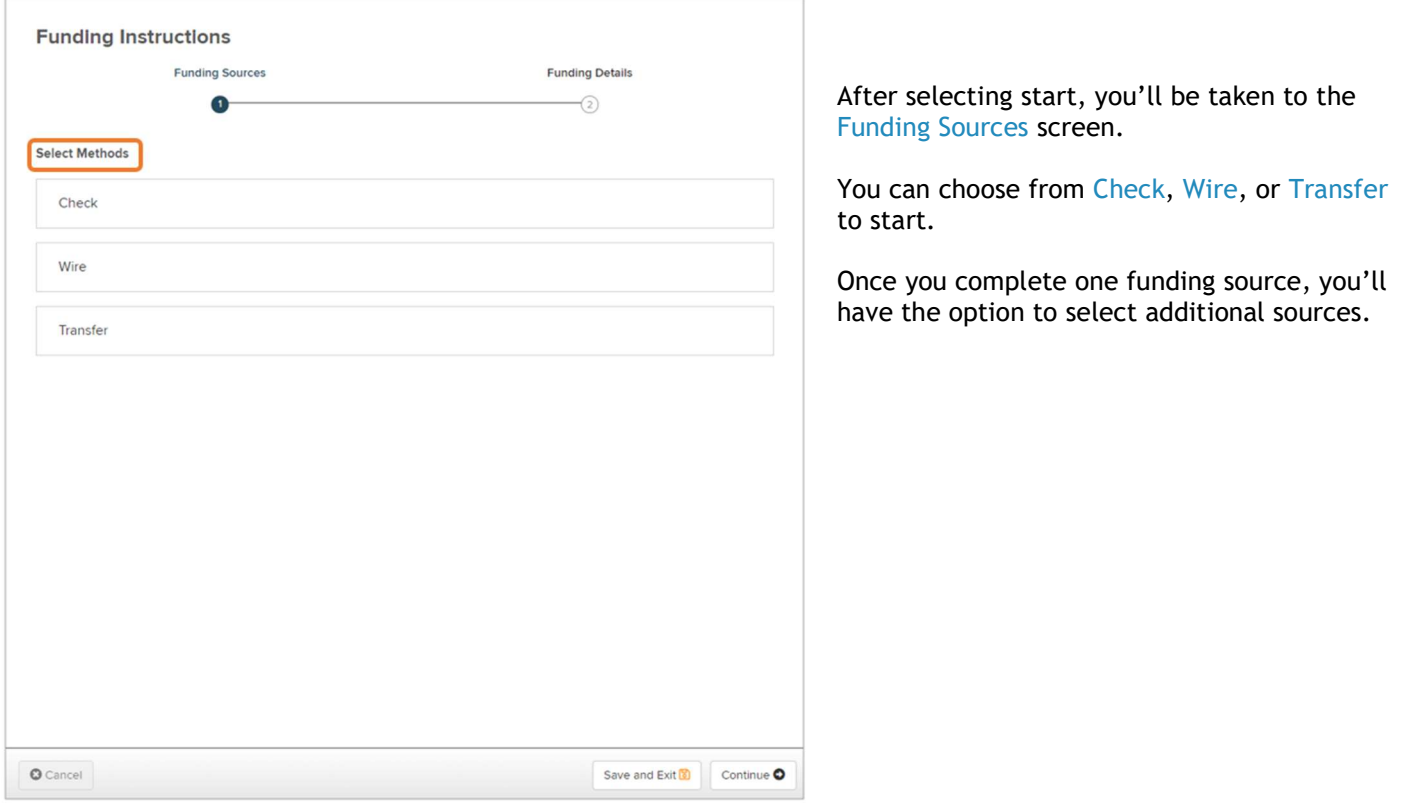

#### Check

The Check funding method can be selected when the account will be funded with a physical check made payable to SEI Private Trust Company.

Enter the amount of the proposed cash funding.

If not utilizing any of the digital methods available for depositing a check to SEI, the check can be physically mailed to one of the addresses listed on this screen. Be sure to reference the SEI account number on the check.

If this is the only funding source for the account, you can select Continue. If there are additional checks, or additional funding sources, select Save and Add Funding Source.

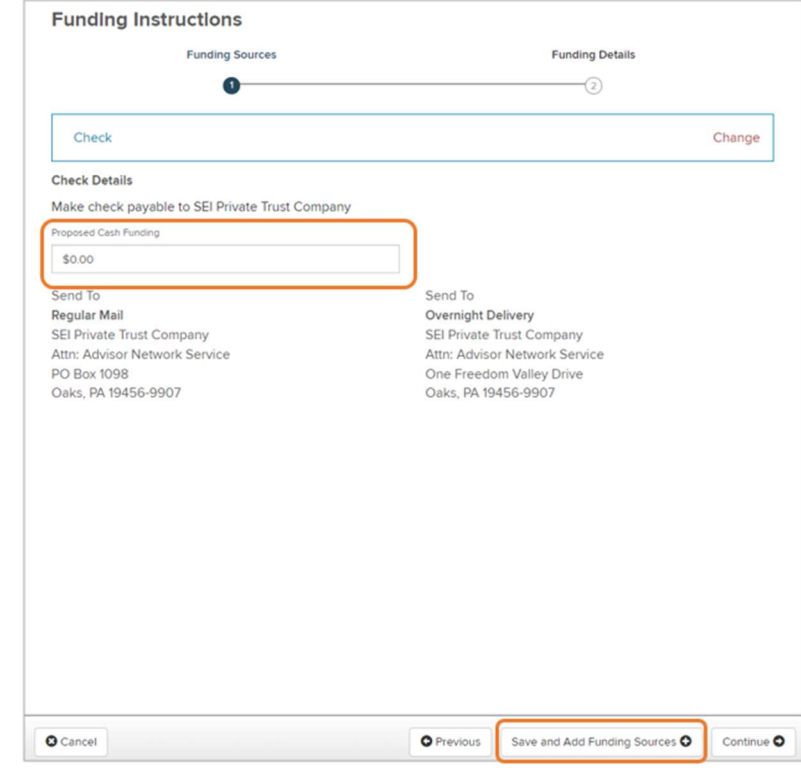

#### Wire

Wire should be selected when the account will be funded with a wire transfer.

Enter the amount of the proposed wire funding.

Be sure to provide the wire instructions listed on this page, including the account name and preassigned account number, to the investor.

If this is the only funding source for the account, you can select Continue. If there are additional wires, or additional types of funding sources, select Save and Add Funding Source.

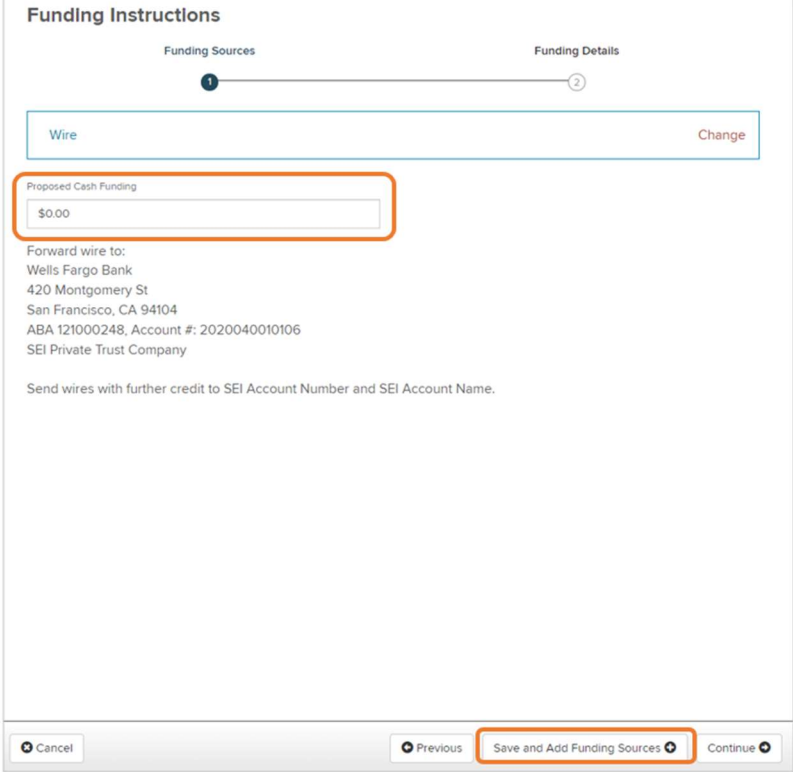

#### **Transfer**

Select Transfer if the account will be funded through a Trustee to Trustee Transfer from an outside custodian. (Internal transfers from another SEI account should be initiated from the existing account through the Transfer Cash action, or the Internal In-Kind Asset transfer form.)

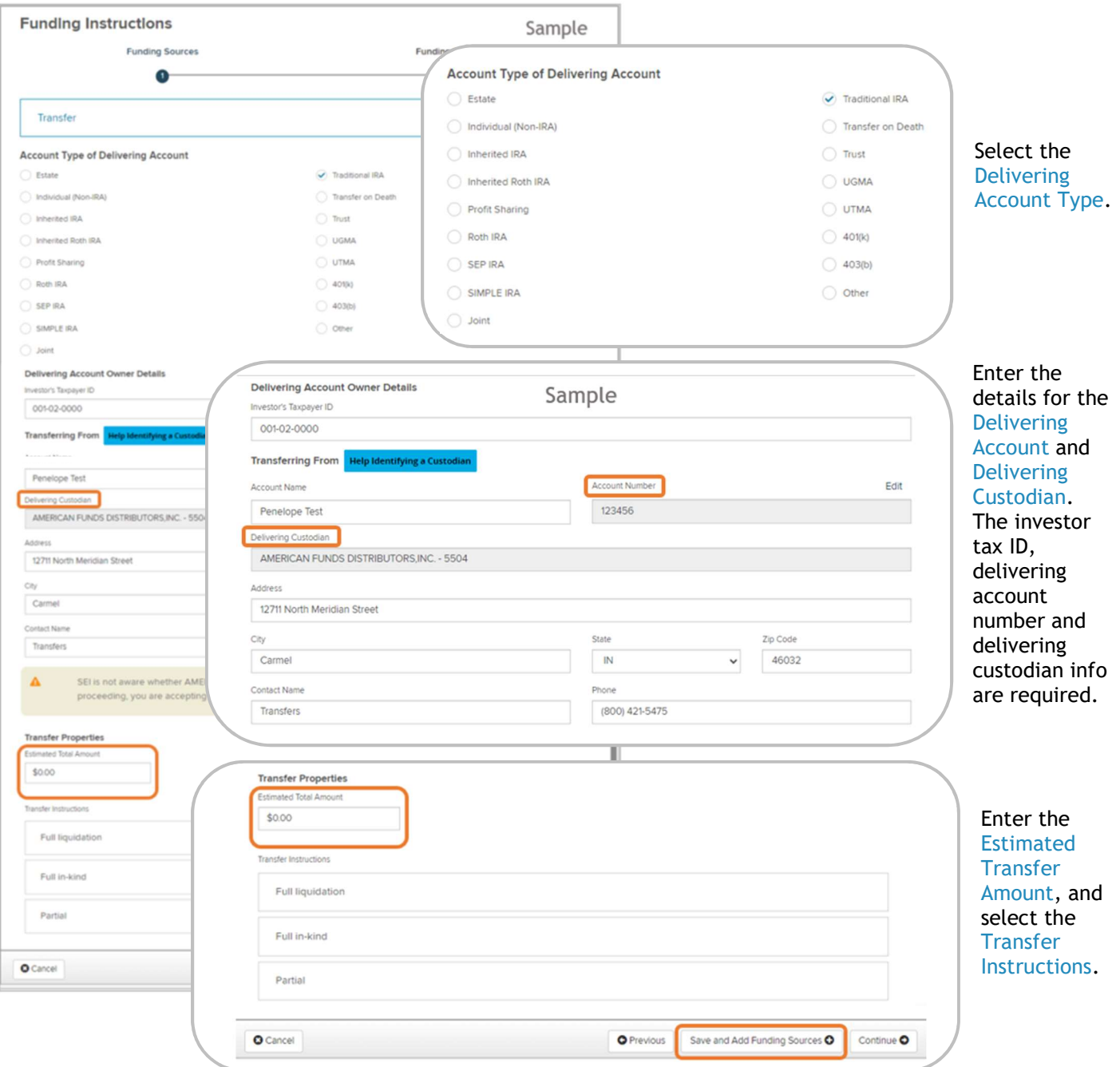

(See the next page for more information on Transfer Instructions.)

#### Transfer Properties

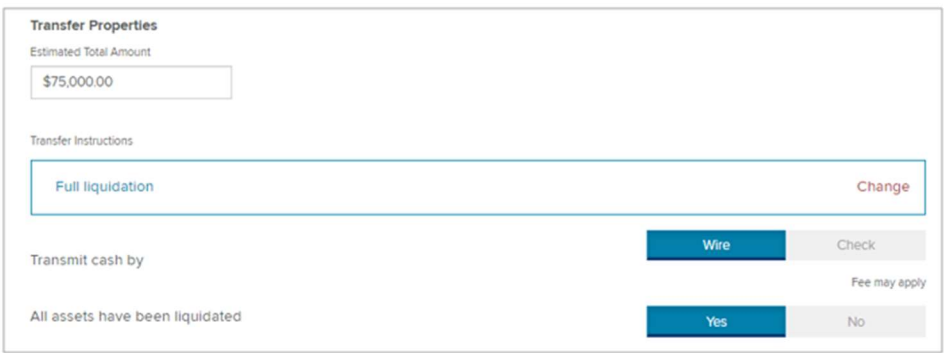

If selecting Full Liquidation, you'll be asked to select whether the cash should be transmitted to SEI via check or wire, and whether or not the assets have been liquidated.

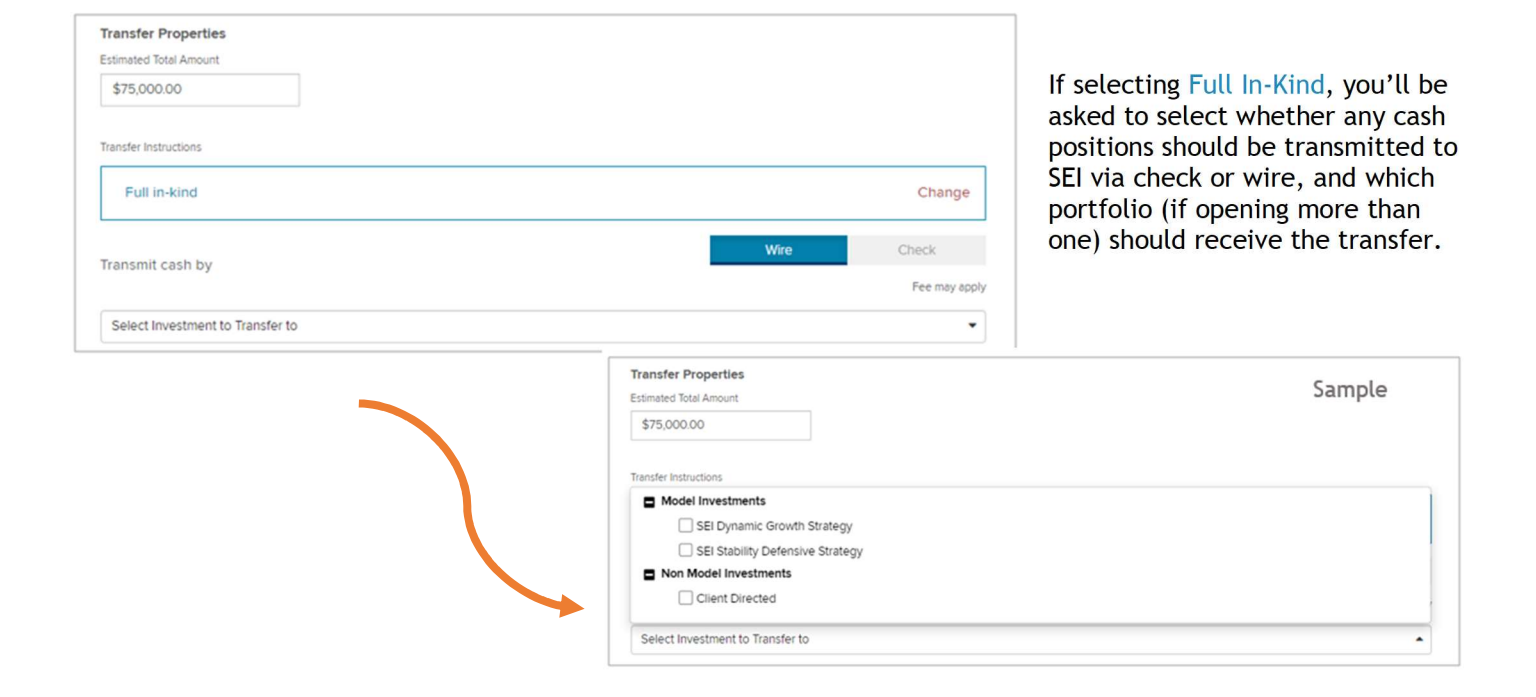

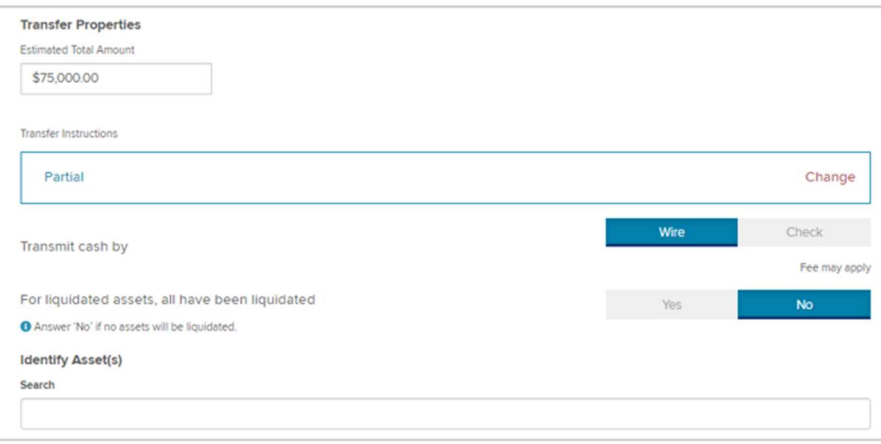

If selecting Partial, you'll be asked to select whether any cash positions should be transmitted to SEI via check or wire and whether or not the assets have been liquidated (if applicable).

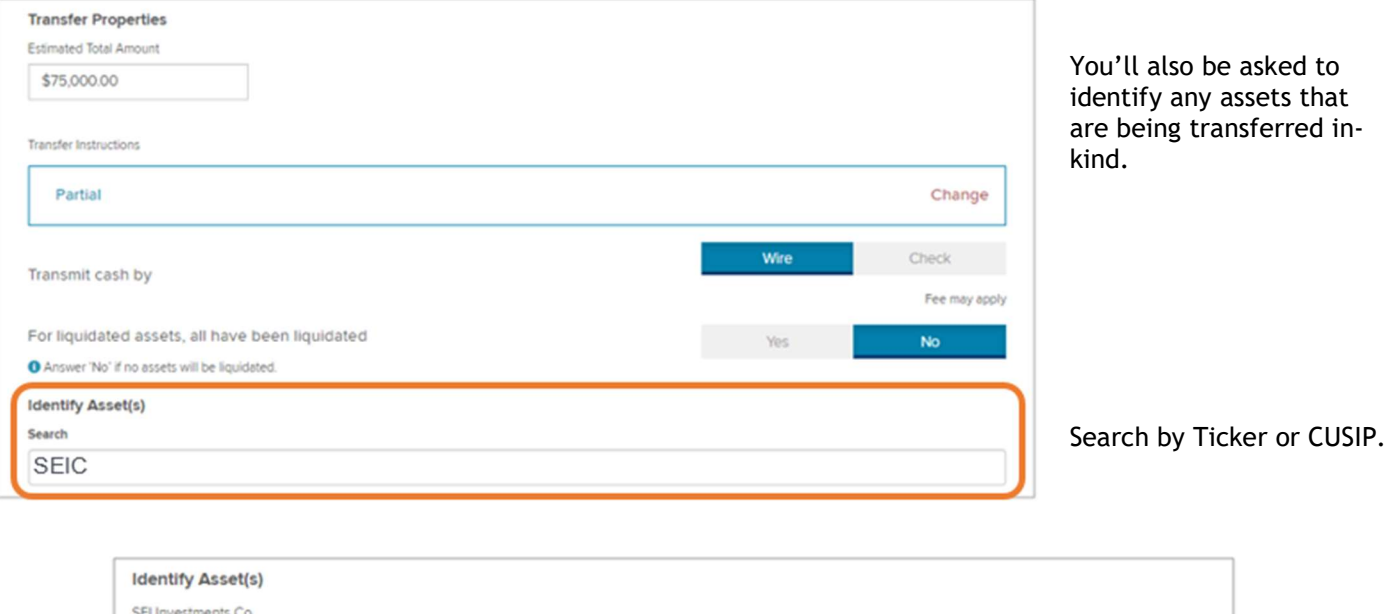

**SEIC** Select Amount Select Action Select Investment to Transfer to  $\checkmark$ ۰ 而 Additional Asset Quantity Liquidate Model Investments Dollar Amount In Kind SEI Dynamic Growth Strategy 100% SEI Stability Defensive Strategy Non Model Investments Once you've selected your asset, indicate whether you're transferring Client Directed a quantity of shares, a specific dollar amount, or 100% of the asset. Next, enter the amount of shares or the dollar value, then select

whether this will be transferred in-kind or liquidated. Finally, select which investment portfolio

should receive this portion of the transfer (if applicable).

If you have more than one asset to be included in the Partial Transfer, you can select Additional Asset and repeat these steps.

**O** Additional Asset

When your Funding Sources are complete, select Continue to complete the Funding Details.

## Funding Details

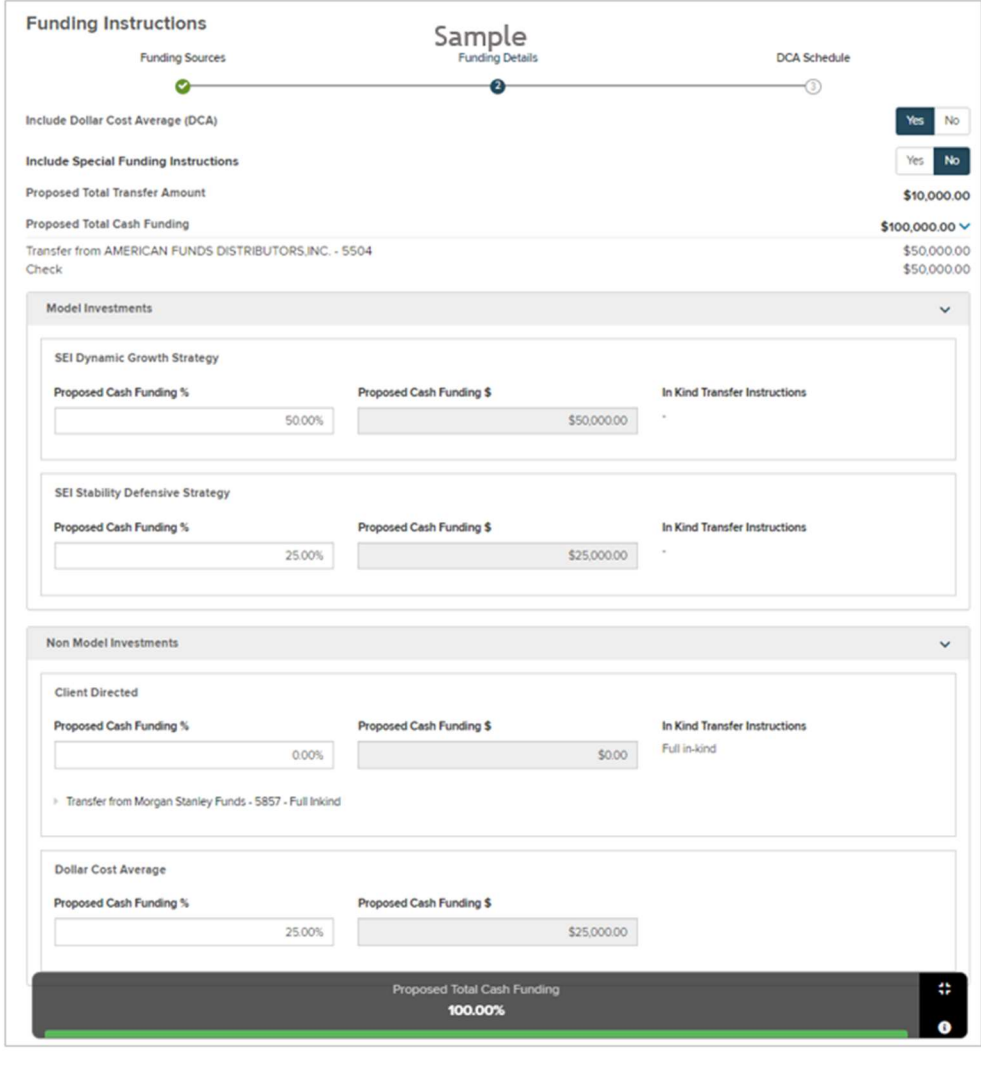

The Funding Details screen

begins by giving you the option to add a Dollar Cost Average (DCA) portfolio, as well as to add any special funding instructions.

Below that, you'll see a summary of the total transfer and cash funding amounts.

Next, enter the percentage of the total cash funding amount that will be allocated to each portfolio. If you chose Yes for Dollar Cost Averaging, the DCA Holding Money Market portfolio will be included in the list of portfolios.

The Proposed Total Cash Funding status bar will display the percentage of cash accounted for, and will turn green when you've reached 100%.

Select Continue if you've chosen yes for Dollar Cost Averaging, or Save & Exit if you've chosen no. If you chose no, you can skip ahead to page 19 of this guide.

If you chose yes for Dollar Cost Averaging, you'll be taken to the DCA Schedule screen.

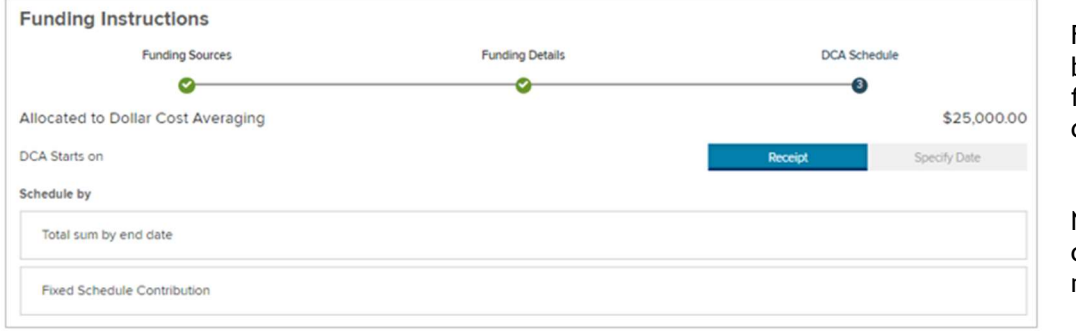

First, choose whether to begin DCA upon receipt of funding, or on a specific date.

Next, choose the contribution scheduling method.

## Total Sum by End Date

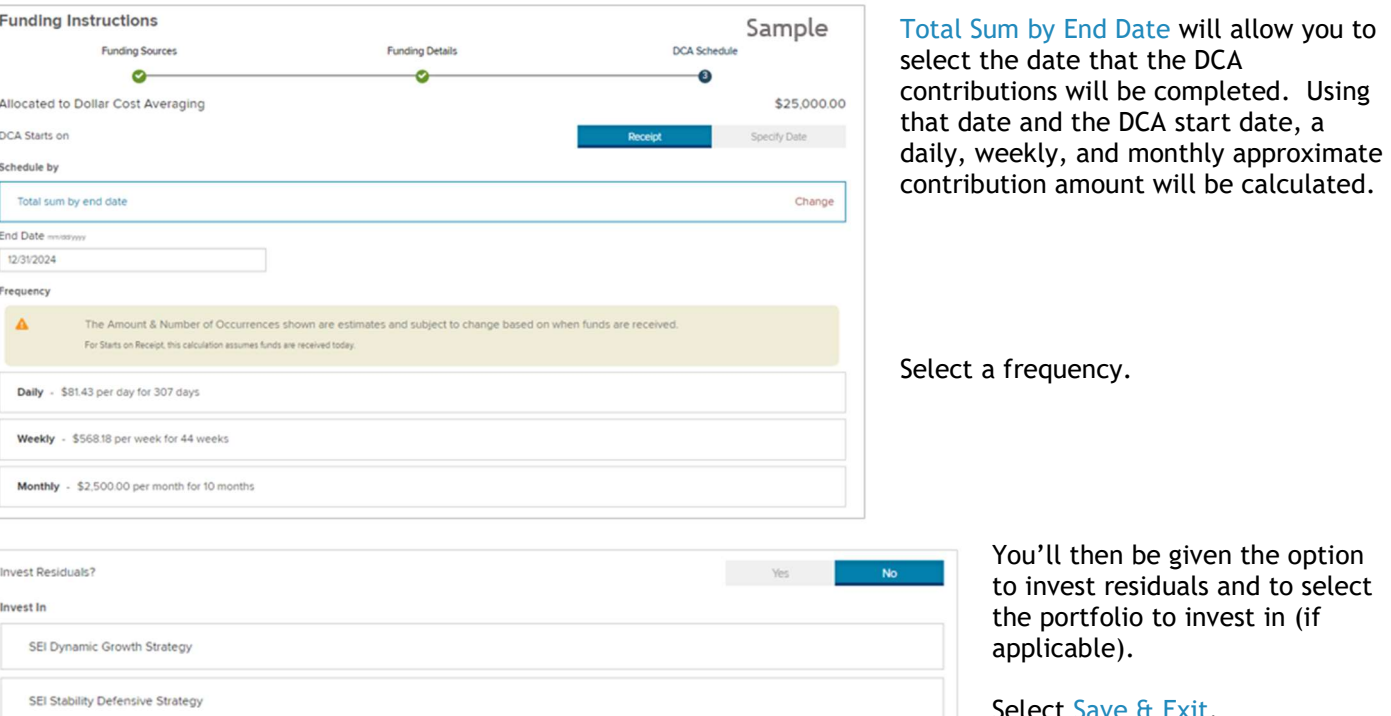

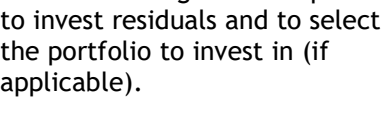

 $\Box$  Select Save & Exit.

#### Fixed Schedule Contribution

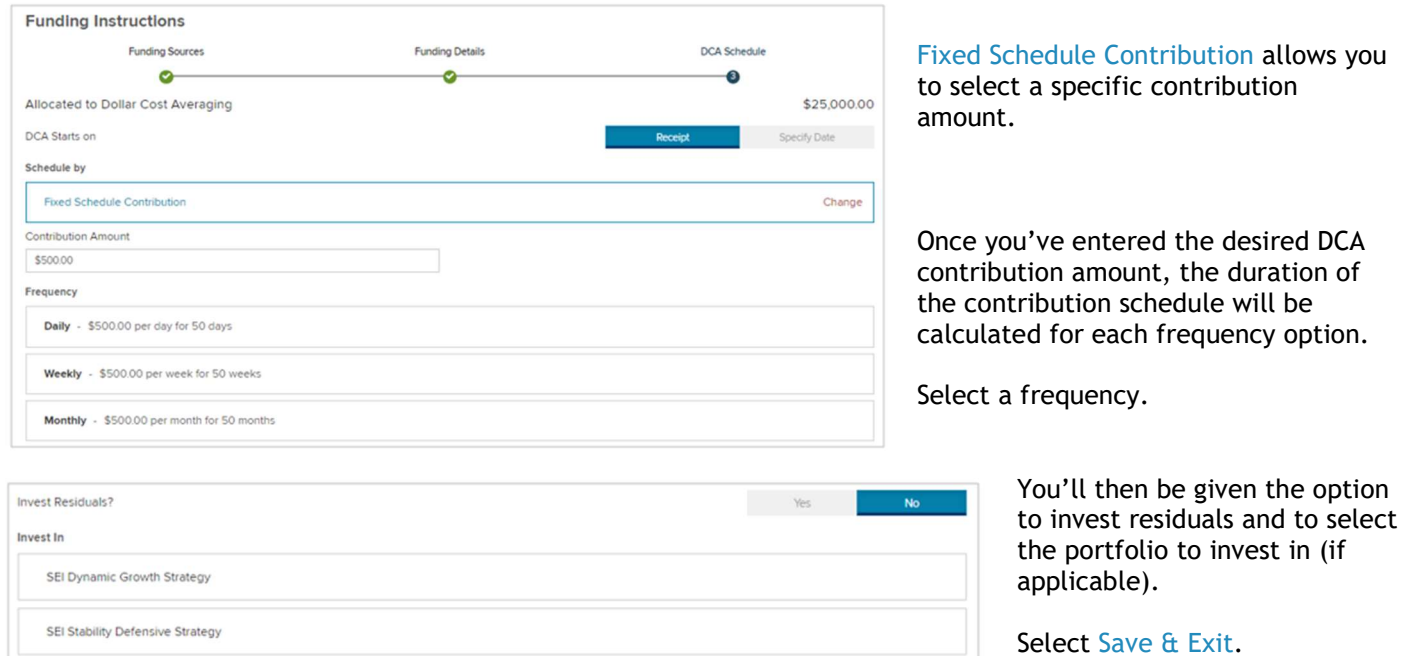

# Advisor Fee, Standing Instructions, Other Details

The Advisor Fee, Standing Instructions, Other Details section is where you can set up the advisor fee, select the contribution type and year for IRA accounts, add standing instructions for contributions and distributions, add the account to an existing consolidated statement group, and add Backup or FATCA withholding when applicable.

This section is not required for account opening, so you're given the option to Defer. Selecting Defer will mark the section as complete. If not deferring this section, select Start.

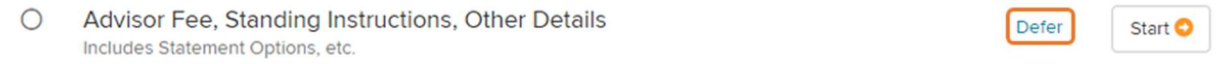

#### Payment of Advisor Fees

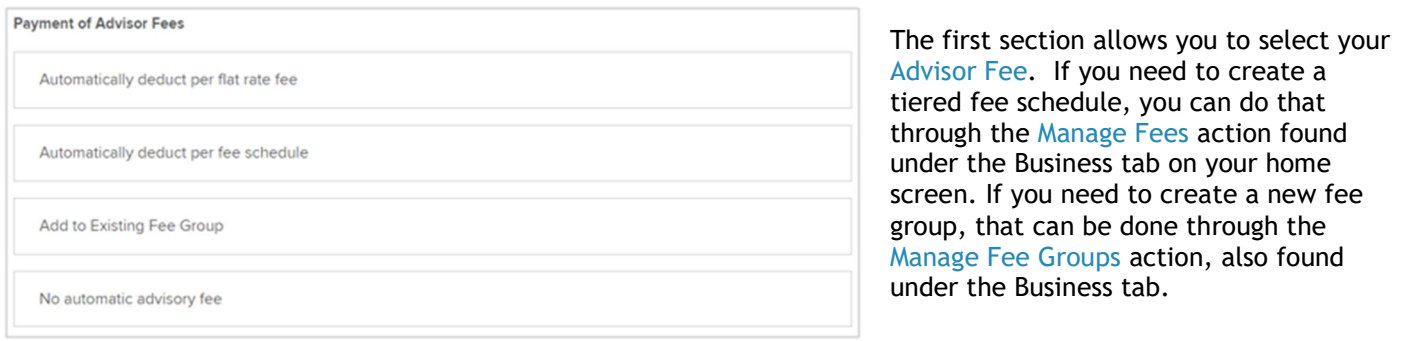

#### Contribution Details

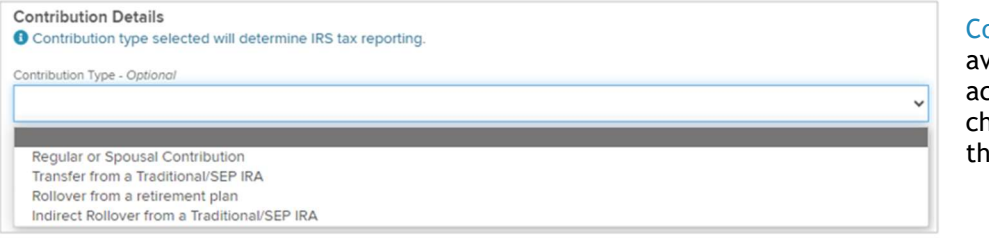

ontribution Details will only be vailable when opening IRA counts. The contribution types to oose from will be determined by e type of IRA being opened.

If choosing Regular of Spousal Contribution as the contribution type, you'll be asked to select the Contribution Year. The previous year will only be listed as an option from January 1st through the April tax deadline date of the current year.

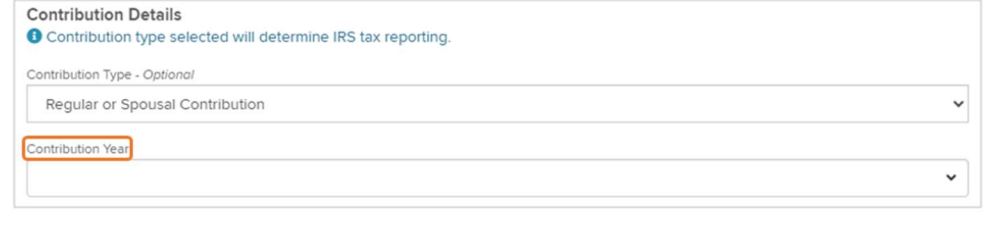

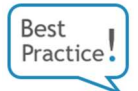

#### Standing Instructions

Standing Instructions is an authorization from the investor to set up ACH or Wire contributions from and/or distributions to the bank account listed in the standing instructions without the investor needing to sign additional forms for those transactions in most cases. Setting up Standing Instructions is optional, but is highly recommended as a best practice.

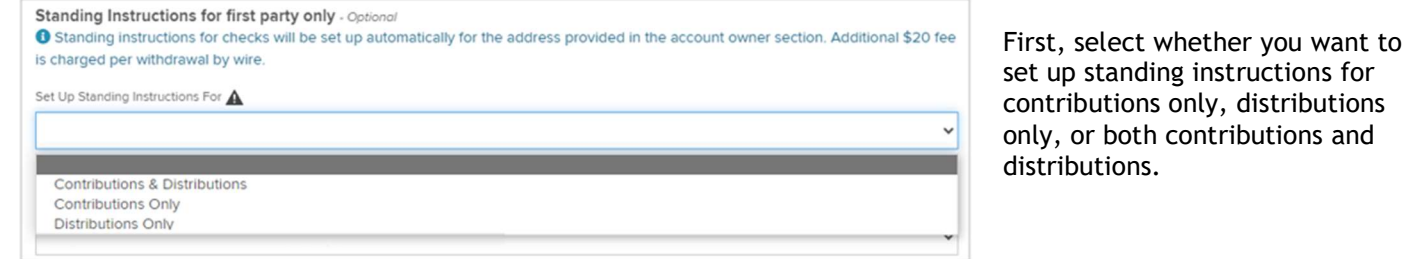

ns for utions s and

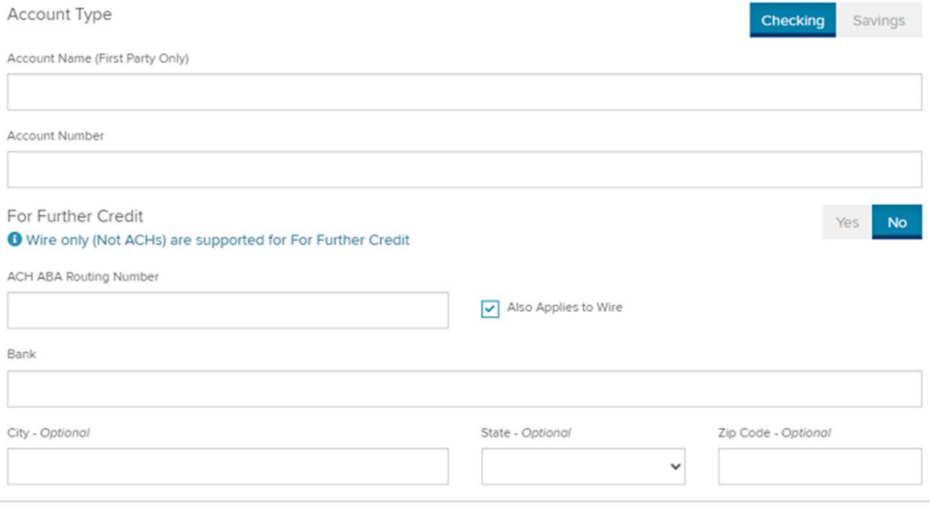

Select Checking or Savings for the bank account type.

Next, enter the account name. This will typically be the name of the primary or joint investor. Then enter the bank account number, including all leading zeros.

If the standing instructions will be used for wire transactions, you can select Yes to add For Further Credit information.

Enter the routing number and bank name.

#### Dividend Payments

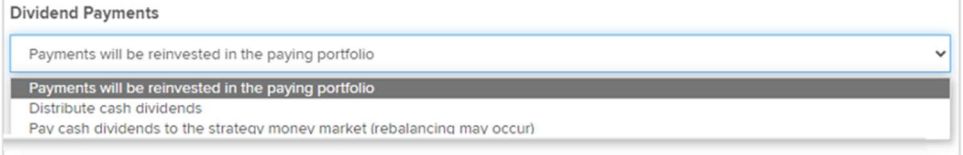

Select how dividend payments will be handled from the Dividend Payments drop down.

#### **Statements**

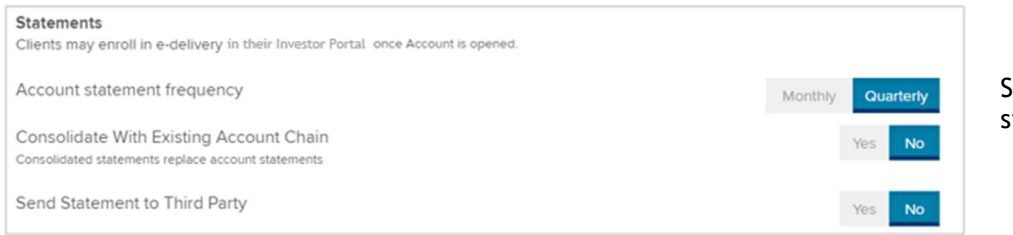

elect the frequency of statement delivery.

Best Practice!

Next, you can select Yes to add the account to an existing consolidated statement group. The frequency of the consolidated statement delivery will override the frequency chosen above, if different.

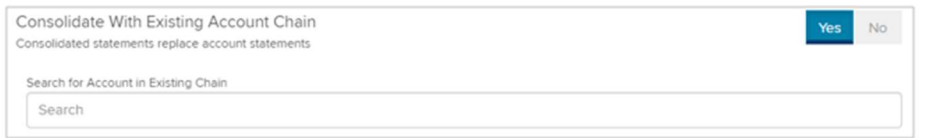

Search for the existing statement group by the name or account number of an account in the existing group.

If you'd like to create a new consolidated statement group, please use the Consolidated Statement Set Up/Change Form, located in Manage Forms at the account level. Utilizing consolidated statement groups is optional, but is highly recommended as a best practice.

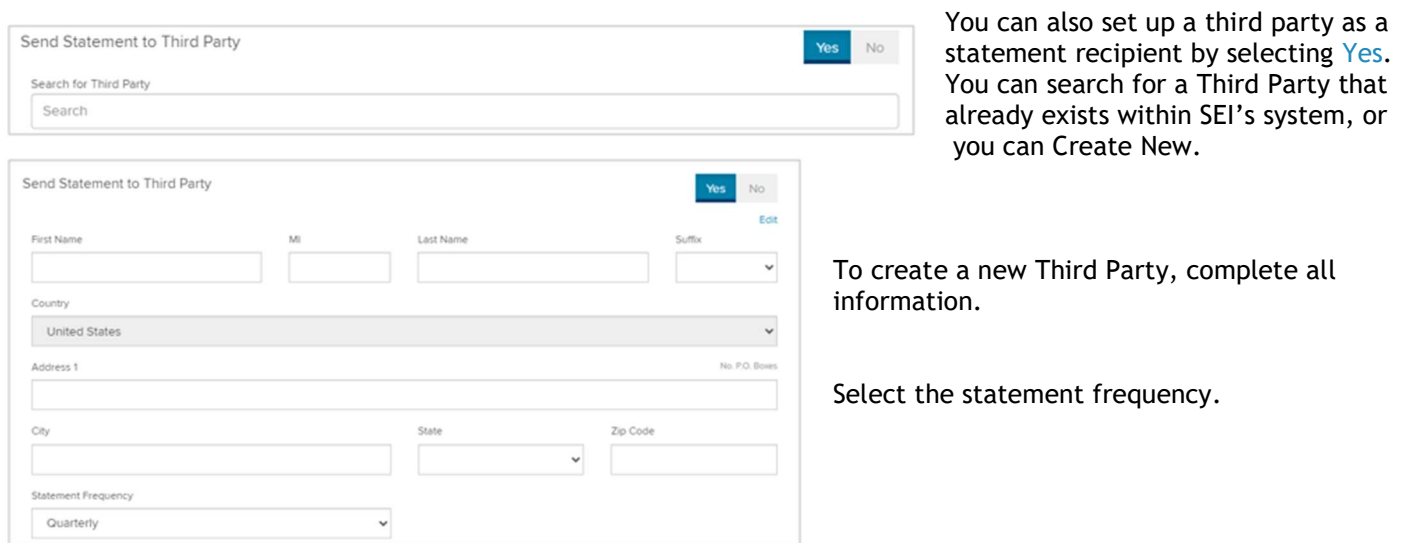

#### Security Ownership Disclosure

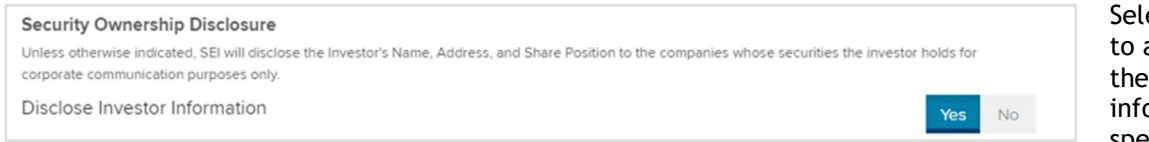

ect whether or not allow SEI to disclose specified ormation to the specified recipients.

#### Withholding Properties

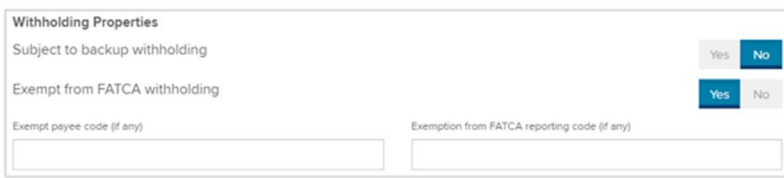

Indicate if the investor is subject to Backup Withholding or if they are exempt from FATCA Withholding.

Once you have completed this section, select Save & Exit.

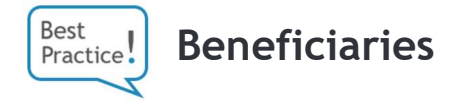

The final section of the checklist allows you to add IRA Beneficiaries or TOD Beneficiaries, depending on your account type.

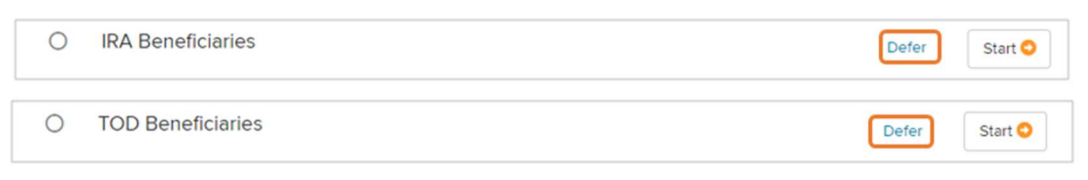

Setting up beneficiaries is optional, but is highly recommended as a best practice.

Because beneficiaries are optional, this section is not required for account opening and you're given the option to Defer. Selecting Defer will mark the section as complete. If not deferring this section, select Start.

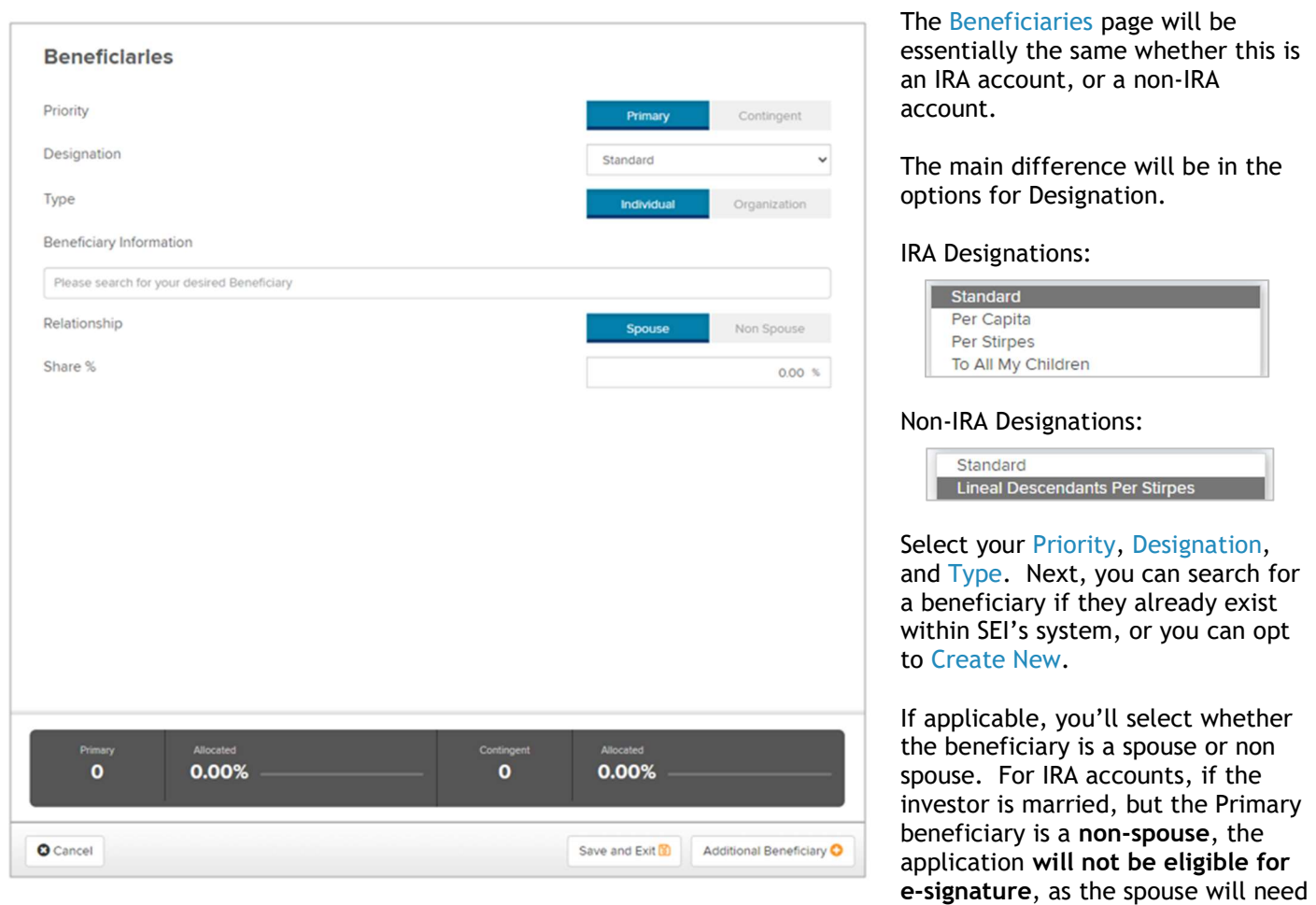

to provide a signature authorizing the beneficiary selection. Finally, select the percentage to be allotted to that beneficiary.

An allocation status bar for Primary and Contingent beneficiaries can be seen at the bottom of the screen. The Primary allocation must be 100% to complete this section. If adding any Contingent beneficiaries, that allocation would also need to total 100%.

To add additional beneficiaries, select Additional Beneficiary. When all beneficiaries have been added, select Save & Exit.

# Next Steps

Once the checklist is complete, you'll have the option to print the account opening kit, add an account, complete the checklists for any additional accounts that were added via Implement Proposal, and send for Digital Signatures (if applicable).

#### Print

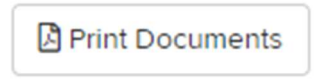

Selecting Print allows you to download and print the application kit(s) when Digital signatures aren't being used. Completed checklist sections will populate on the forms, however some sections that are only partially completed may not populate. This information can be completed manually.

## Add Account

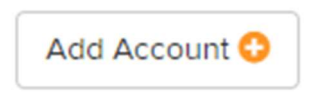

Selecting Add Account will open a new Account Selection screen. The basic Investor information already entered should prepopulate in the new account. You can add up to 9 additional accounts, for a total of 10 accounts.

## Complete Additional Accounts in the Account Group Added Via Implement Proposal

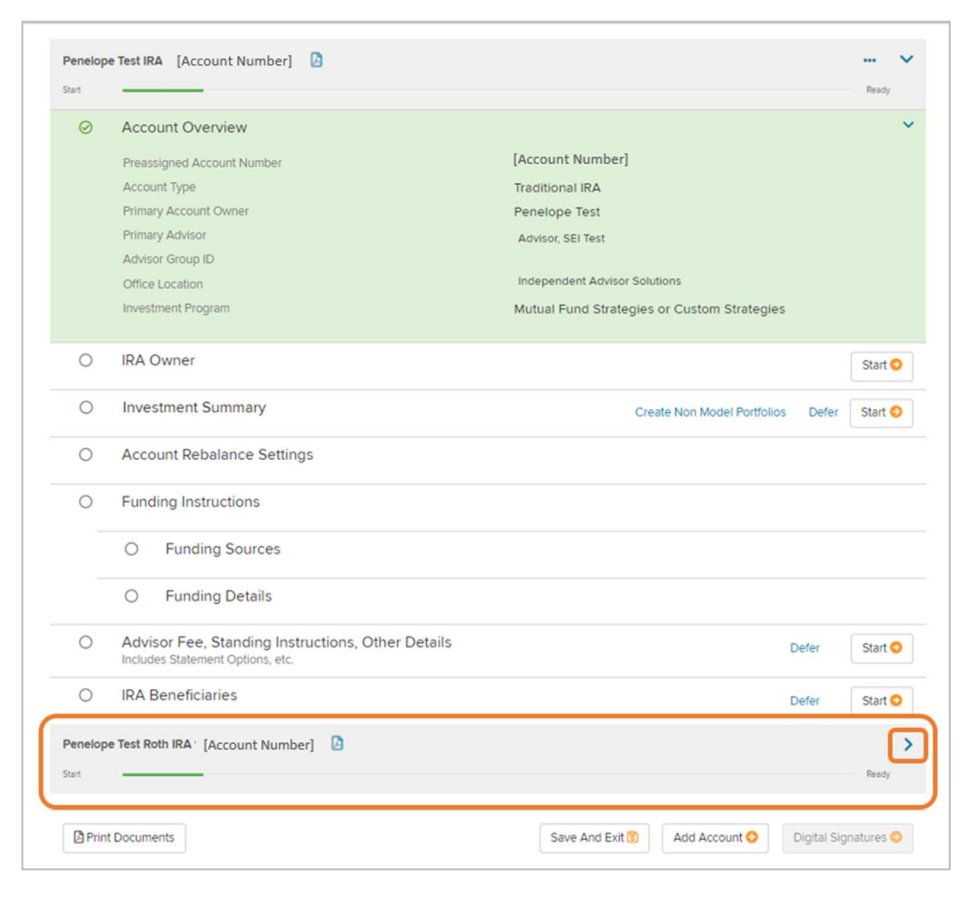

If the account is part of an account group created by using Implement Proposal, all other accounts in the group (up to 10 total) will be listed at the bottom of the screen.

Click the arrow to expand and complete the Checklist for each additional account. Clicking the PDF Icon will allow you to view a readonly version of the proposal

# Digital Signatures & Third Party Paperwork

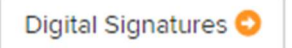

If all Checklist sections are complete (or deferred), and your firm's permissions allow, you will have the option to send for Digital Signatures using DocuSign.

Once you've selected Digital Signatures, the first option you'll be given is to Upload Documents. This is where you can upload additional documents or third party paperwork to be included in the e-signature envelope. It's very important to note that these documents are solely for the office's use, and will not route to SEI's operations for processing.

If you'd like to add any third party paperwork, select Upload. If not adding third party paperwork, you can skip ahead to page 25 of this guide.

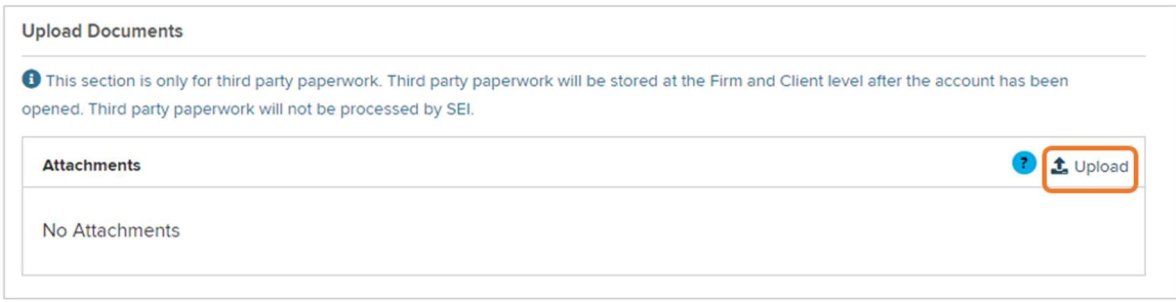

Once you've selected Upload, you'll have the option to drag and drop or browse for files. You can upload up to 10 MB at a time. When all documents have been added, select Complete Upload.

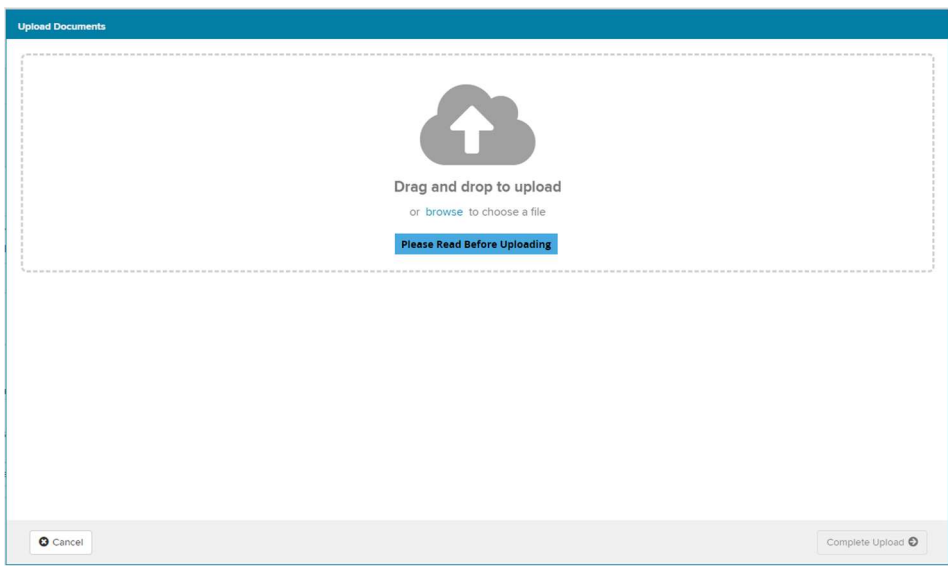

The next section is required whether adding third party paperwork or not. It will display all signers, and their email and phone number. This information will be pulled from the information listed for them in the Account Owner section. These can be edited if a different email or phone is preferred.

You will indicate if the signer should receive a text message or phone call when they use the e-signature function. If you've included third party paperwork, the advisor will also be listed as signer. When the advisor is listed as a signer, be sure to confirm the phone number listed. The number listed for the advisor in SEI's system will be used, and that is often a general office phone number and may not be the best option.

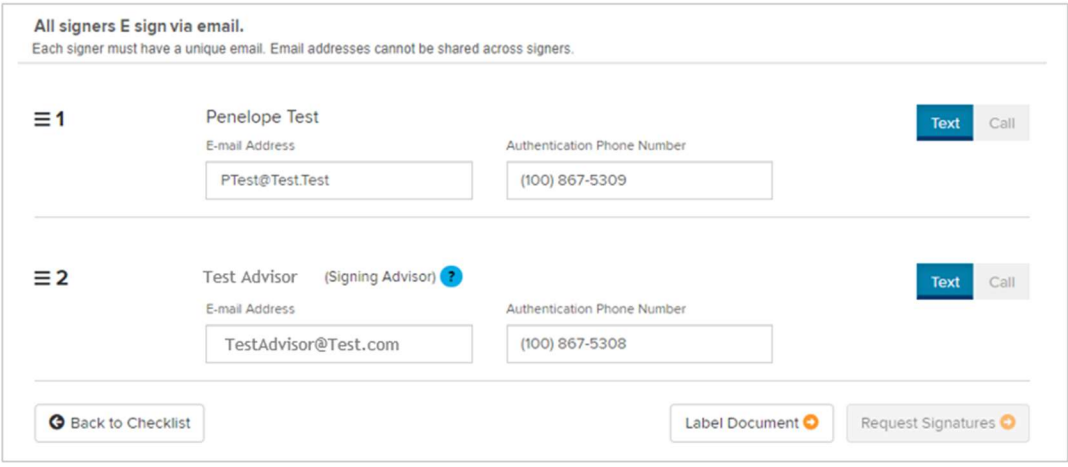

When more than one signer is required you can choose which signer will receive the notification first by selecting the three bar icon to the left of the signer number, then dragging and dropping to reorder.

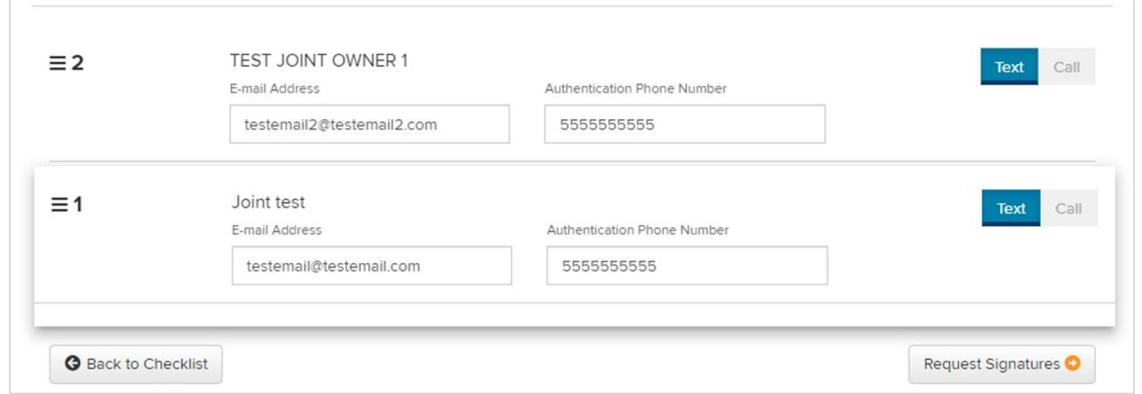

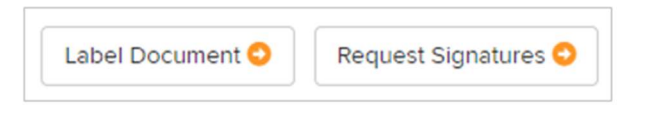

If you've included third party paperwork, you'll now need to select Label Document. If not, select Request Signatures or Send for Approval, depending on your role and the firm's permissions.

Selecting Label Document will open DocuSign. Here you'll be able add signature fields, as well as a number of other fields, to the third party documents.

The first document page that appears is the break page inserted by SEI to separate the SEI application from your third party paperwork. Scroll down to your uploaded forms add fields as needed.

An important item to note: If you're opening an Account Group (meaning you're opening more than one account in this account opening package), an Advisor signature is required on at least one of the third party documents. If none of the documents contain a place for an Advisor signature, you can add a signature field anywhere on any document during the labeling process.

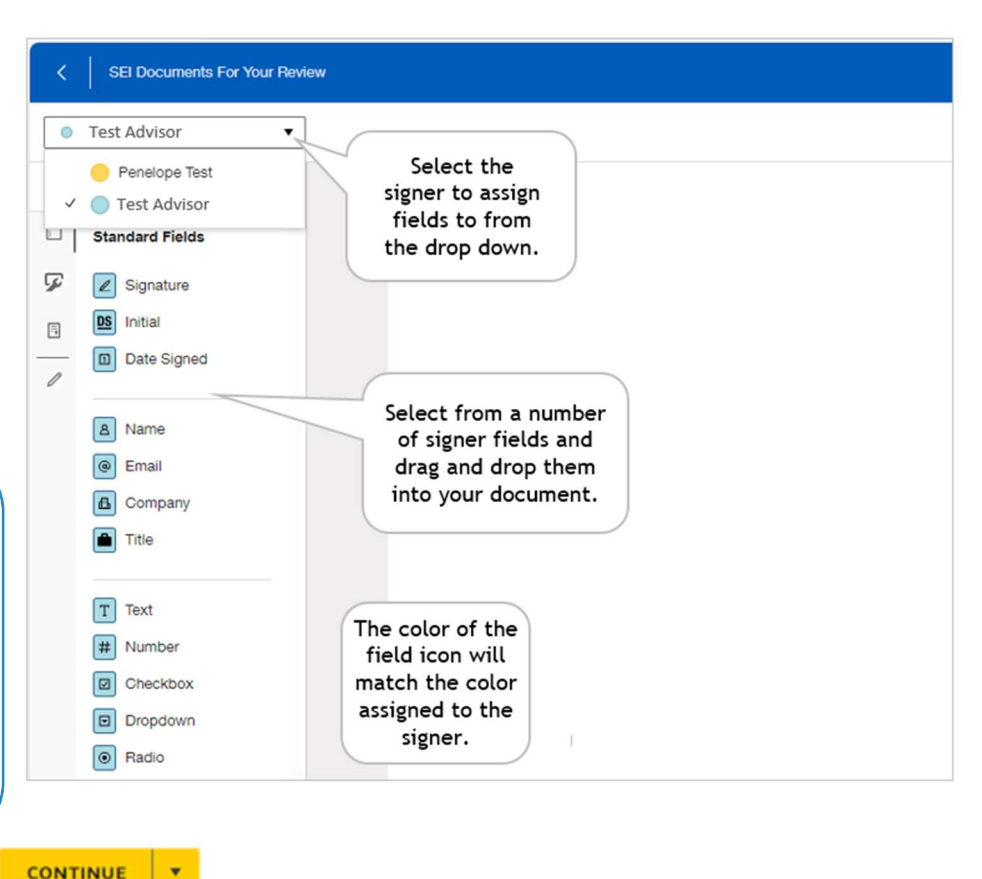

When complete, select Continue.

This will bring you back to the Electronic Signatures page. Select Request Signatures or Send for Approval, depending on your role.

The client will receive one email from seiesignature@seic.com via DocuSign. After they've entered their verification code they will see a combined packet of account opening documents and third party paperwork (if applicable).

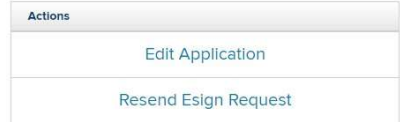

If you need to resend an e-signature request, or edit the application, you can select the account from Pending Accounts, and select Resend or Edit.

Once all signers have signed, the application will route to SEI for processing. The client(s) will receive an email from DocuSign with a link to the full packet and any third party paperwork.

Once the envelope is routed to SEI, the third party paperwork will be separated from the account opening forms, with the Digital Account Open packet moving to the SEI processing team. The application will live at the client level once the account is open.

The third party paperwork will route to the firm library once enrollment has begun. This is accessible by selecting the Business dropdown and then Download Documents & Data > Submitted Documents.

After the account is open it will also be available at the client level. There will be separate pdf documents for the application packet, the third party documents, and the DocuSign certificate of completion.

For more information on Digital Signatures, please see the Electronic Signature through DocuSign-Advisor View guide, and the Electronic Signature through DocuSign-Client View guide.

See information regarding Broker Dealer Approvals on page 30 of this guide.

# Special Scenarios

# Trust Owned Account

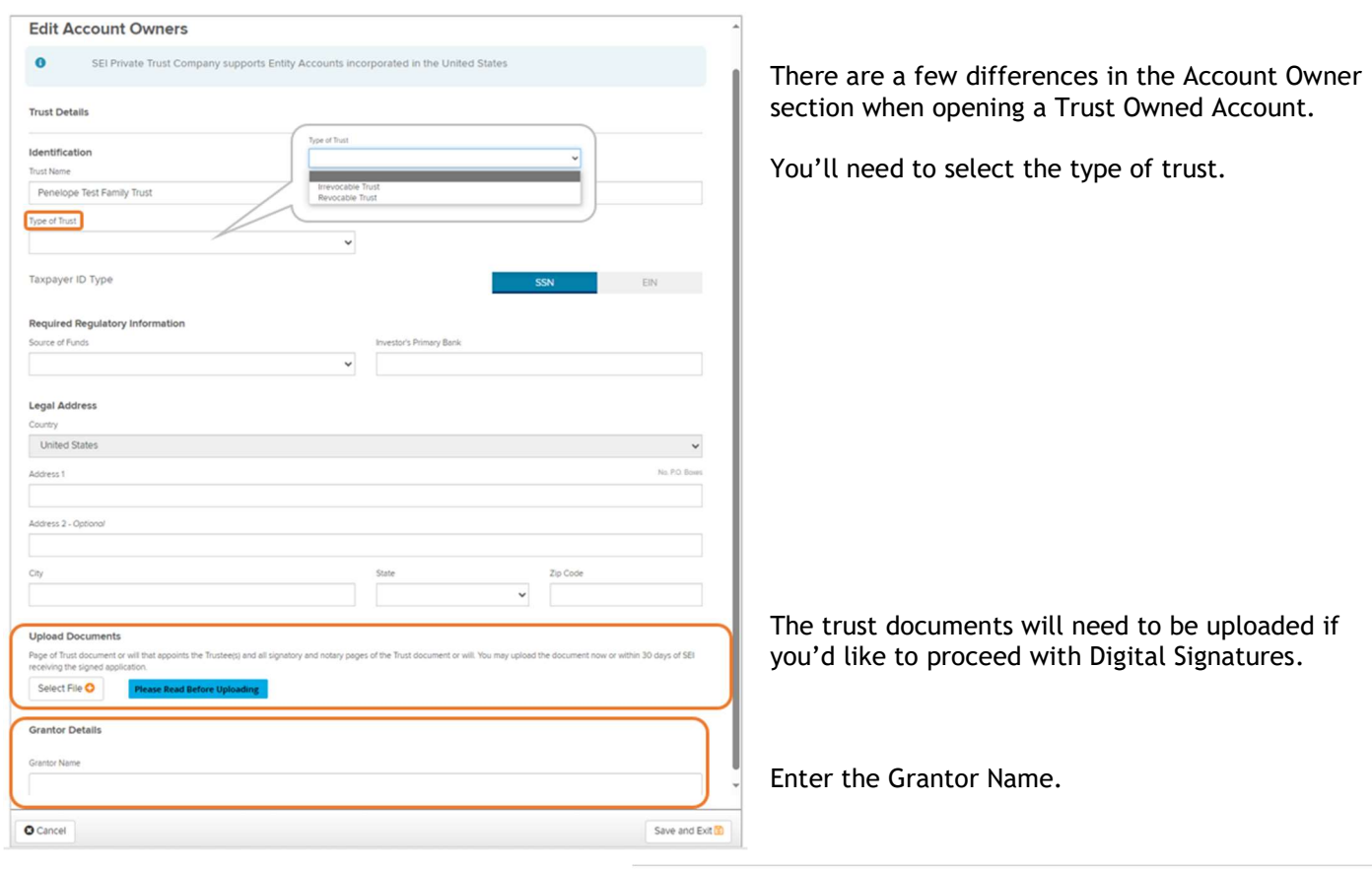

Entering the Grantor Name will then expand the Grantor Details section.

If the Grantor is not a Trustee, or is not the only Trustee, you will need to complete the Trustee section of the checklist.

Complete all Grantor information and select Save & Exit.

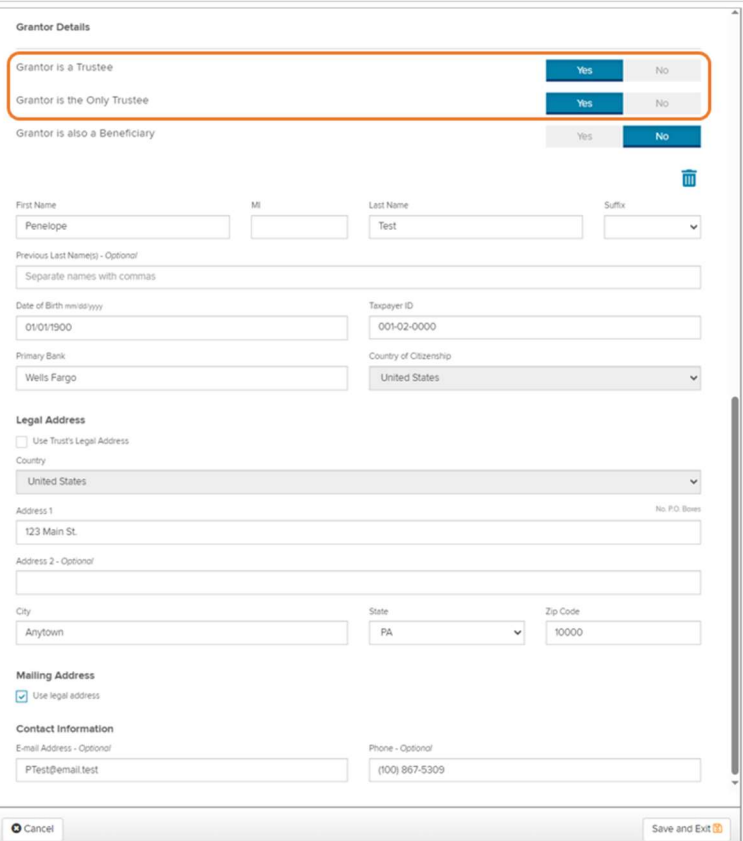

## Inherited IRA

Complete the Account Owner section of an Inherited IRA (including Inherited Roth IRAs) in the same way a Traditional or Roth IRA account would be completed.

Toward the bottom of the screen, you'll complete the Beneficiary Information section. In this case, the Beneficiary refers to the person who is inheriting the account.

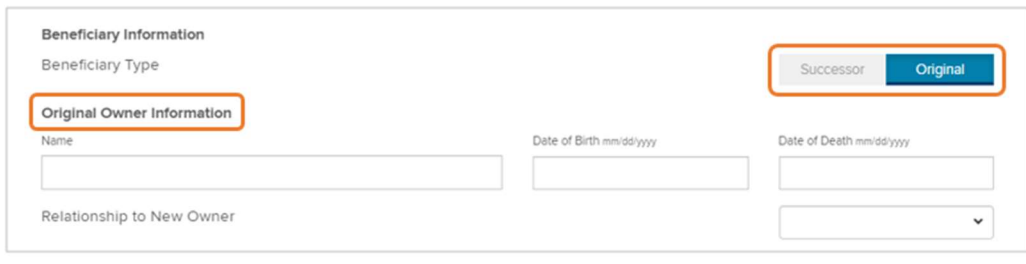

For Beneficiary Type, Original means that the decedent was the first owner of the IRA. Successor means that the decedent had inherited the IRA. In other words, the account owner is inheriting an inherited IRA.

If you selected Original, enter the name, date of birth, and date of death of the decedent, as well as their relationship (Spouse or Non-Spouse) to the client. If Successor was selected, you'll enter that information for both the Original IRA owner, as well as the Successor IRA owner. You'll enter the relationship of the client to the Successor owner in this case.

## SIMPLE IRA

Complete the Account Owner section of a SIMPLE IRA in the same way a Traditional or Roth IRA account would be completed, but in addition to the Account Owner section, you'll also need to complete the Employer section.

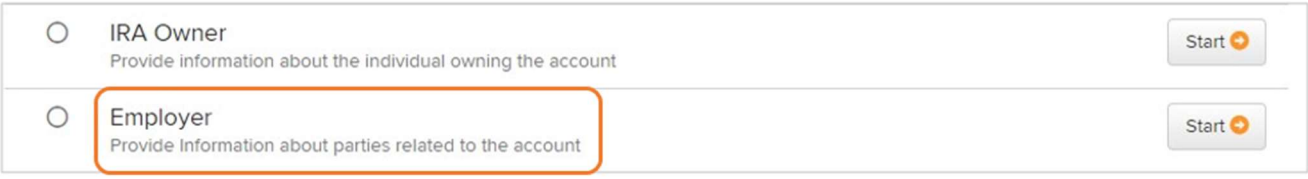

# Broker Dealer Approvals

Some firms may require Broker Dealer Approval when opening a new account using e-signature. This approval process, if applicable, will take place either through SEI Broker Dealer Center Approvals, or through an Attestation of Broker Dealer Approval. Your Broker Dealer has chosen which of these processes will be applied.

# SEI Broker Dealer Center Approval

Once all signers have completed their e-signatures, the pending account status in the Pending Accounts dashboard will update to Awaiting Broker Dealer Approval status.

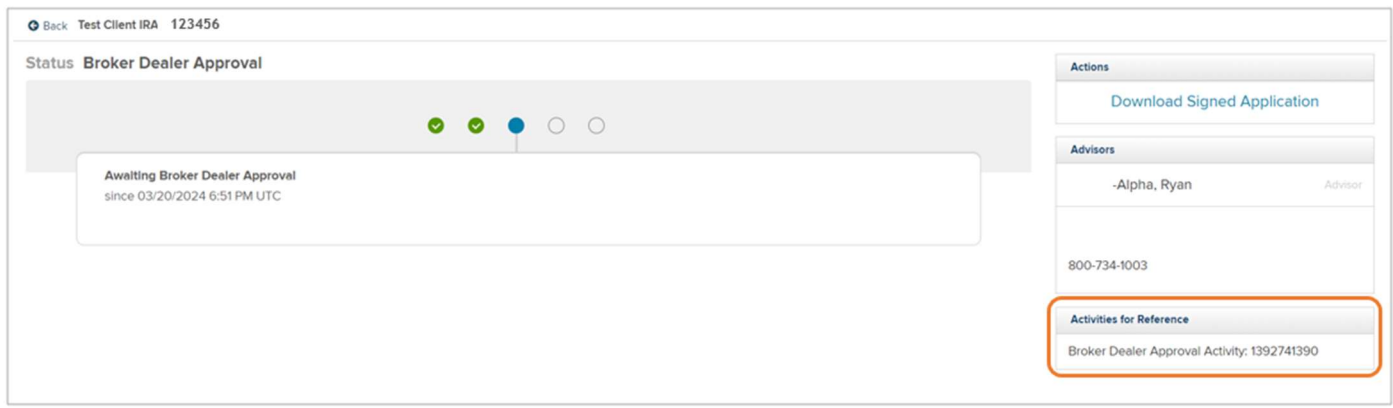

A Broker Dealer Approval Activity will be generated, and the activity ID is displayed to the in the Activities for Reference section.

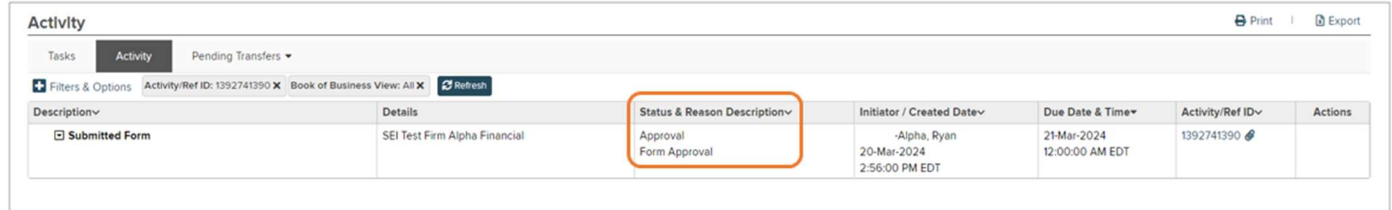

The status of this activity can be viewed by searching for the Broker Dealer Approval activity ID in the Activities menu in Advisor Center.

An activity is also created in the SEI Broker Dealer Center, and your firm's Broker Dealer Approval Team will be notified of an item requiring review. The Broker Dealer Approval Team will log into the SEI Broker Dealer Center to review the application, where they will have the option to approve or reject it.

If the application is rejected, the status of the pending account on the Pending Accounts dashboard will change to Rejected by Broker Dealer. Typically, the application will now be edited to correct the errors and resubmitted to the investor for signature. When the pending account is edited, the Broker Dealer Approval activity ID on the account is removed. A new Broker Dealer Approval activity ID will be created once the investor signs the updated application. This new activity ID is displayed in the Account Status page, and the status of the account will be updated to Awaiting Broker Dealer Approval.

If the application is approved in SEI Broker Dealer Center, the status of the account will change to In Progress at SEI. The Account Status page will now display two additional activities in the Activities for Reference section: The Enrollment activity ID and the Broker Dealer Approval Activity ID.

## Broker Dealer Attestation Approval

Once all signers have completed their e-signatures, the pending account status in the Pending Accounts dashboard will update to Awaiting Download for Broker Dealer Approval status.

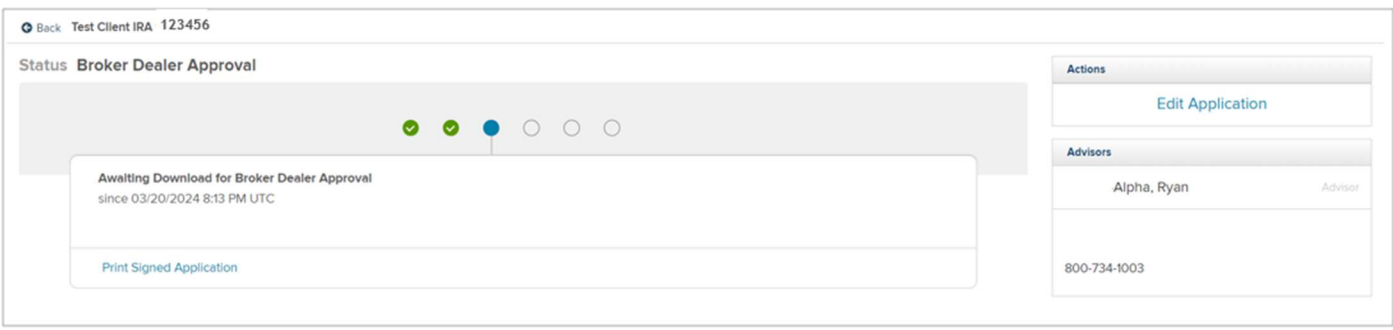

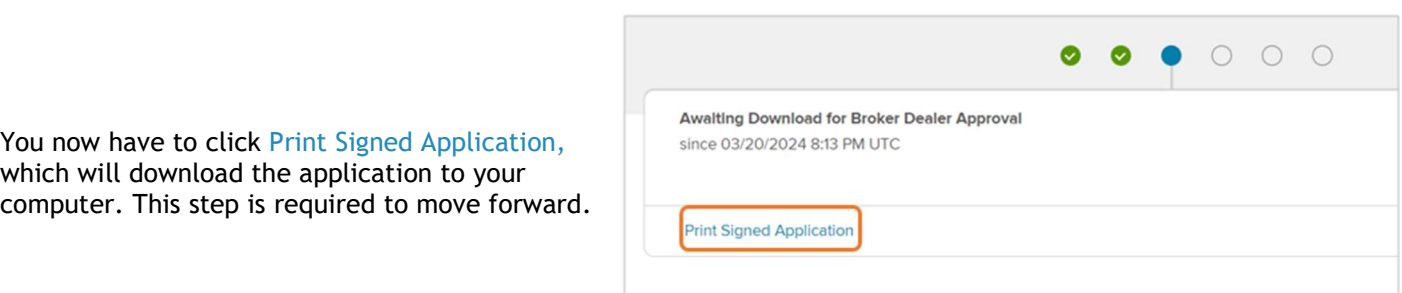

The status will now update to Awaiting Attestation of Broker Dealer Approval.

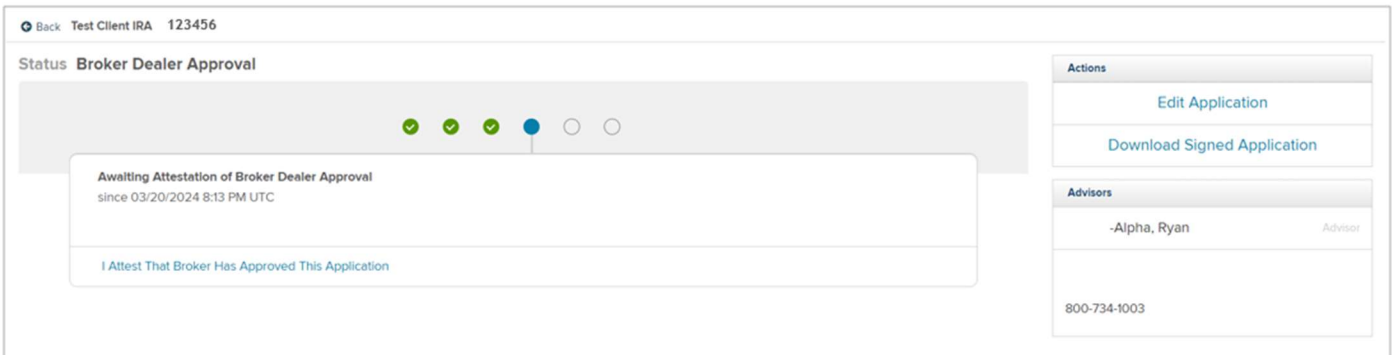

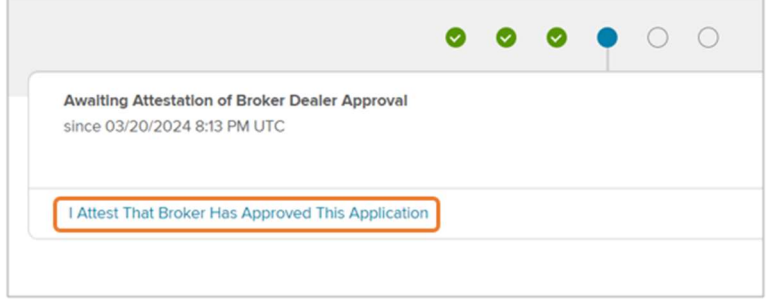

The downloaded application should now be provided to your Broker Dealer Approvals Team via whatever method has been established between your firm and your Broker Dealer. Once approval has been given by your Broker Dealer, select I Attest That Broker Dealer Has Approved This Application. By selecting this, you are attesting that you have provided the application to your Broker Dealer and that the Broker Dealer has given their approval to move forward.

SEI will now begin processing the application, and the status of the account will update to In Progress at SEI.